# **自動給餌器 CATLINK ONE**

### 取扱説明書 Ver1.2

使用上の重要な情報が書かれています。ご使用の前に説明書をよくお読みになり、正しくお使い ください。説明書はお使いになる人がいつでも確認できるように大切に保管してください。

### 本取扱説明書は大切に保管してください

●本製品は家庭用であり、業務用に製造されたものではありません。

●本製品はペットの安全と健康を保証するものではありません。

### 自動給餌器は「ペットの世話をしてくれる機械」ではありません

- ●本製品はペットの食生活を管理する機能はなく、留守時の飼育を保証する機械でもありません。
- ●出張や旅行などで長期間留守にする場合は知人に預ける、ペットホテルを利用するなどしてくださ  $U_{0}$

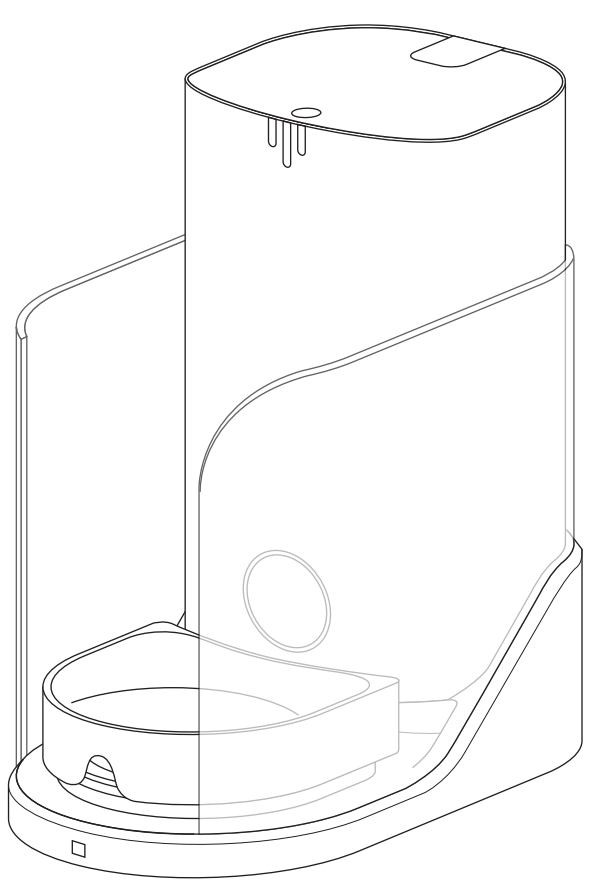

- **●Wi-Fi 環境やルーターの設定、スマートフォンの設定・操作等についてのご質問にはお答えできか ねます。ご利用の Wi-Fi ルーターのメーカーや携帯電話会社へお問い合わせ願います。**
- **●ご契約のプロバイダーのセキュリティレベルが高く設定され、外部からの通信を許可しない設定に なっていると、接続設定がうまくいかない場合があります。設定内容の確認・変更方法はご契約の プロバイダーへお問い合せください。**
- **●アップデートなどで予告なく画面デザインや操作方法が変更される場合がありますので予め ご了承ください。**

# 目次

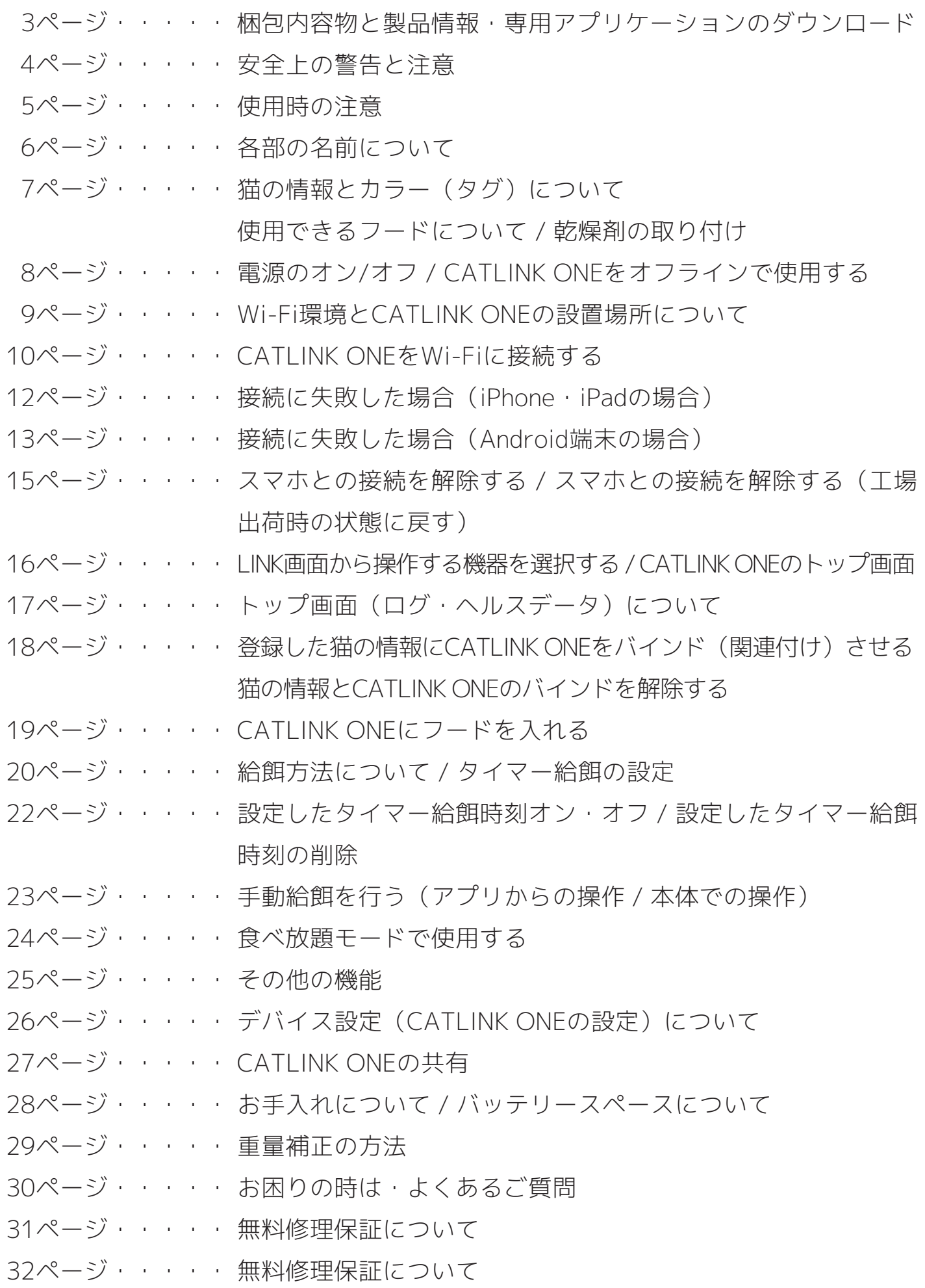

### 2ページ

# 梱包内容物と製品情報

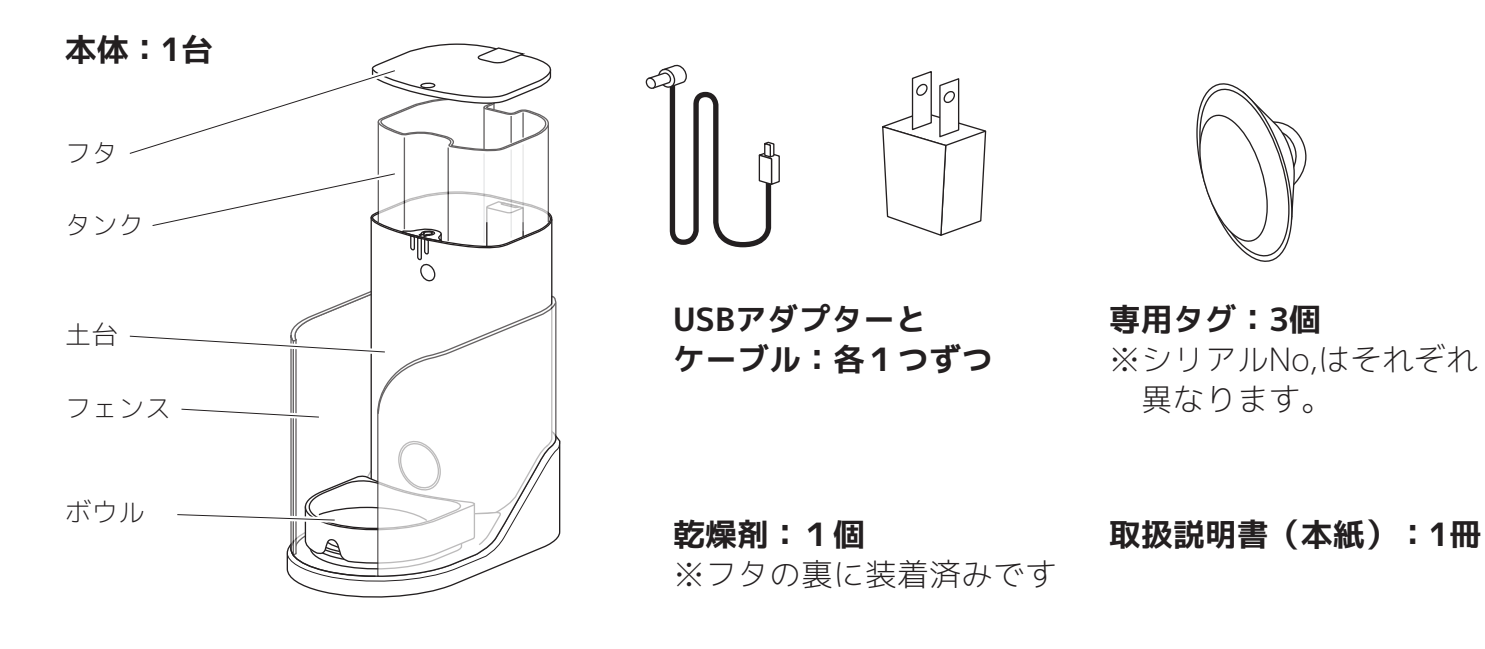

※素材の都合上、ボウルに黒い点がある場合がありますが不良ではありません。 あらかじめご了承ください。

#### **- 製品情報 -**

※製品の外観、および仕様は予告無く変更する場合がございます。

外寸(約): 幅23×奥39×高40cm 重量(約): 4.6kg 主な材質: ABS樹脂、高密度ポリスチレン、陶器 生産国:中国 企画/デザイン: 中国 メーカー: Shanghai Catlink Intelligence Co.ltd

### 専用アプリケーションのダウンロード

●CATLINK ONEをスマートフォンで操作するには専用のアプリが必要です。あらかじめダウンロー ド とインストールをしておいてください。

●アカウント作成、共通部分の操作に関しては別紙の「アプリ共通部分用説明書」をご覧ください

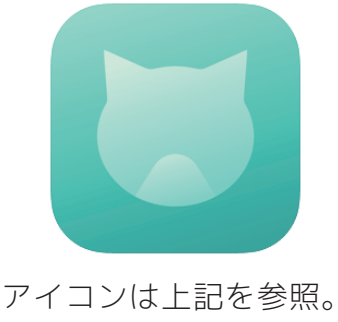

(2021年5月時点) **iPhone/iPad はこちら Android 端末はこちら**

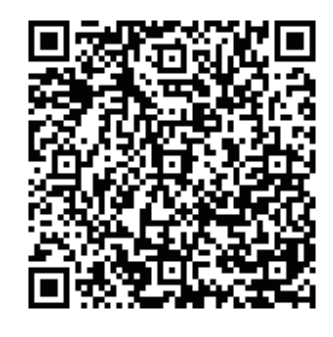

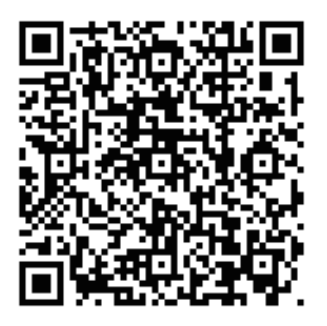

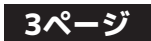

### 安全上の警告と注意

火災や感電、またはケガを防止するために必ず以下の点をお守りください。

- ●本製品は猫用自動給餌器です。本来の用途以外に使用しないでください。
- ●本製品は家庭内での使用を目的としています。商業用または工業用としての使用や、屋外や濡れ た場所で使用しないでください。
- ●本製品は留守中のペットの世話と安全・健康を保証するものではありません。旅行などで長期間 家を留守にする場合は必ずペットホテルを利用したり、知人に世話を頼むなどしてください。
- ●本製品の給餌量はいつも決められた一定量というわけではなく、ばらつきがあります。食事制限 をしているペットや投薬には使用しないでください。
- ●本製品をお子様や、身体・思考能力が著しく低下している方が単独で使用することは絶対にお止 めください。
- ●ご使用の際は安全に使用できる環境下かつ、製品の安全な使用方法と危険性を理解している方の 指示監督のもとで使用するようにしてください。そのような監督のない中でお子様によるお掃除 やお手入れは絶対に行わないでください。
- ●お子様が居る部屋で使用する際は十分注意してください。また、お子様が本製品で遊ばないよう 注意してください。思わぬ事故やケガに繋がる恐れがあります。
- ●感電や火災の恐れがあるので、濡れた手で電源アダプターや本製品を触らないでください。
- ●屋外や浴室など湿気の多い場所や水に濡れる場所での使用、保管はお止めください。
- ●給餌口に手や指を入れたり、給餌口のフタを無理矢理開けたりしないでください。故障の原因に なります。
- ●本製品が上手く機能しない場合、破損した場合、屋外に放置したり液体に浸してしまった場合は 使用せずに必ずご連絡ください。
- ●製品を分解しないでください。間違った組み立て方をすると感電や火災につながる恐れがありま す。
- ●電源アダプターや電源コードが破損した状態で本製品を使用しないでください。
- ●電源コードを引っ張ったり、上に重いものを乗せないでください。また、コードを挟んでドアを 閉めたり、先端が鋭利なものや角のまわりで電源コードを引っ張らないでください。
- ●延長コードを介しての使用はお薦めしません。タコ足配線はお止めください。
- ●長期間使用しない場合や、お手入れやを行う前は必ず電源アダプターをコンセントから抜いてく ださい。
- ●火気や熱源の近くで使用したり、保管しないでください。
- ●本製品はフードの保管容器ではありません。定期的に掃除を行なってください。掃除せずに使用 を続けたり、フードを放置すると故障、虫の発生、悪臭の原因になります。

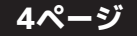

### 使用時の注意

#### **- CATLINK ONE には専用のボウルを使用してください -**

CATLINK ONE はボウル下の重量センサーでボウルに残っているフードの量を計測しています。この 時、付属のボウルの重さを引いて計測するので異なるボウルを使用すると正しく計測できません。

#### **- 猫がボウルに足を乗せて食事しないよう注意してください -**

CATLINK ONE はボウル下の重量センサーでフードの増減などを判断しています。ボウルに足を乗せ て食べると正しく測定ができません。

#### **- 長期間留守にする時は本製品に給餌を頼らないでください -**

旅行などで家を長期間留守にする場合はペットホテルを利用したり、ご家族や友人に世話を頼むな どしてください。

#### **- 給餌量には誤差があります -**

CATLINK ONE の給餌量にはバラつきが生じます。食事制限をしているペット、投薬目的での使用は しないでください。

#### **- こまめに掃除してください -**

掃除をせずに使用し続けたり、タンクにフードを入れたままにすると、悪臭や故障・虫の発生の原 因となります。

#### **- 万が一のために予備のフードボウルを用意しておいてください -**

CATLINK ONE は機械ですので修理が必要になる場合もあります。修理中の代わりのフードボウルは 必ずお客様自身で準備しておいてください。弊社が実施している無料修理保証は、修理中の給餌な どペットの世話やお客様のスケジュールを補償するものではありません。

#### **- ペットに無理矢理使用させないでください -**

通常のフードボウルに比べ、CATLINK ONE は見た目も大きさも全く異なります。ペットが興味を示 す反面、緊張し不安に感じている事もあります。無理矢理に使用することは絶対に避けてください。

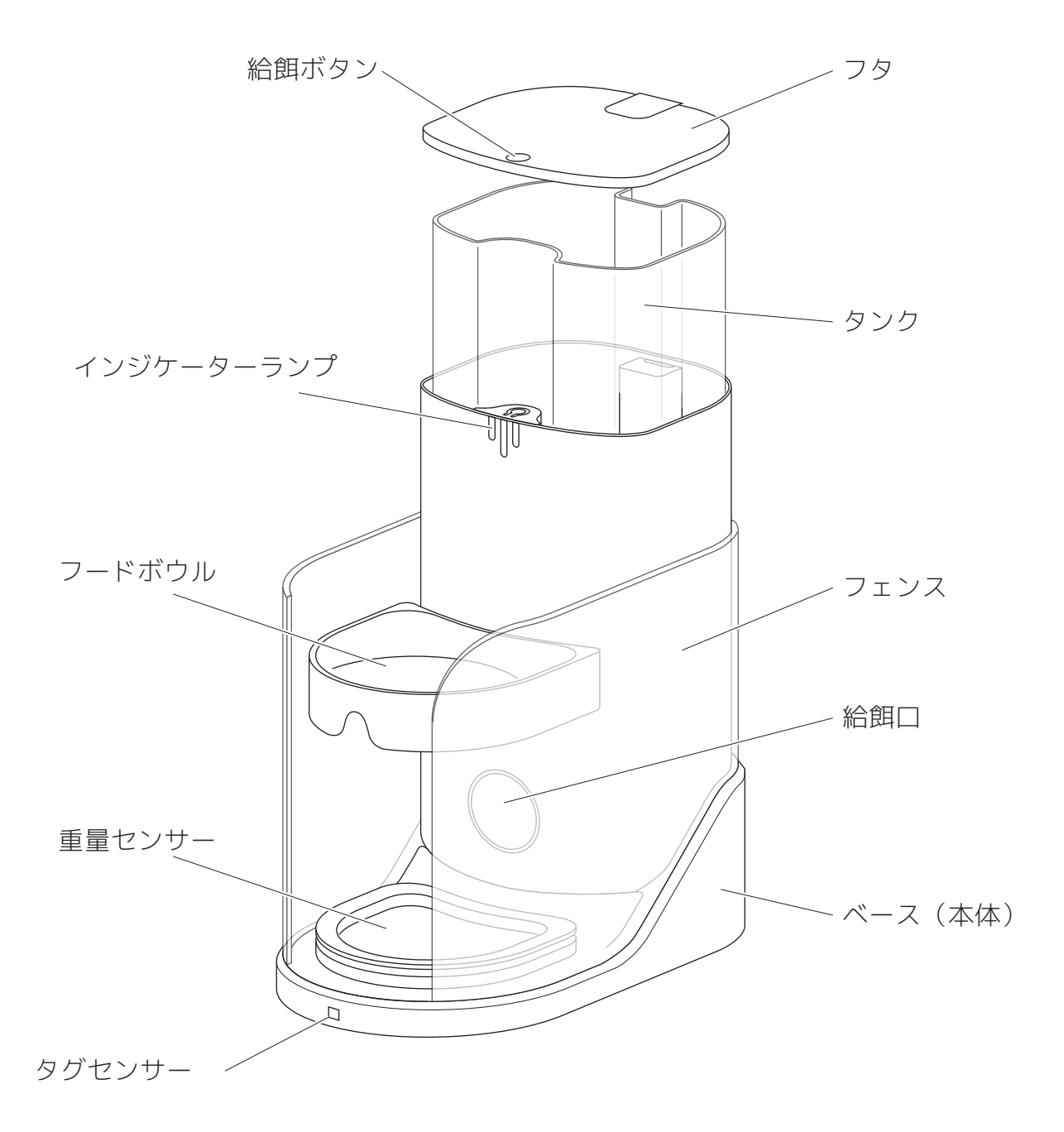

**- 本体背面 -**

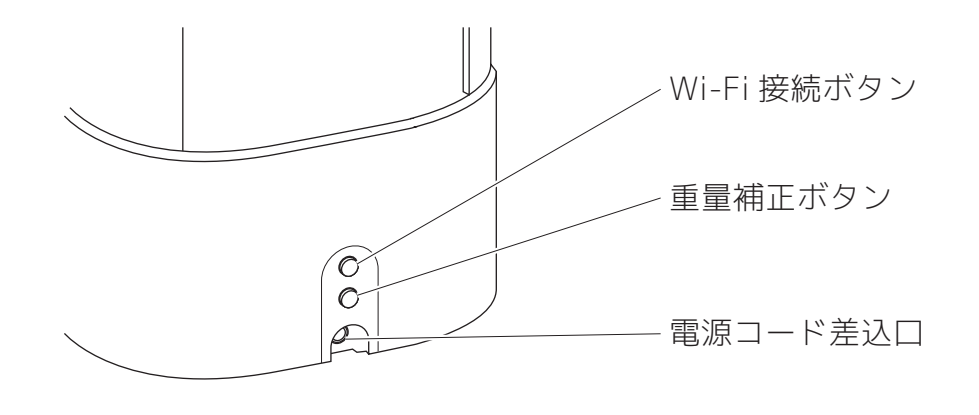

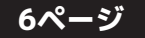

# 猫の情報とカラー(タグ)について

- ●CATLINK ONEはアプリ内にあらかじめ登録した「カラー(タグ)と関連付けされた猫の情報」に バインド(関連付け)しないと、個別の食事状況を確認できません。
- ●猫の情報の登録、猫の情報とカラー(タグ)の関連付けに関しては別紙の「アプリ共通部分用」 説明書を確認してください。
- ●カラー(タグ)は本製品に3つ付属しています。

### 使用できるフードについて

- ●CATLINK ONE には乾燥している粒状のフードをご使用ください。
- ●ペースト状、ウェットタイプ、半生タイプのフードは使用できません。
- ●ドライフードでも油分の多いフードは給餌口の傾斜を滑ることができずに出てこない場合がある のでご注意ください。
- ●アプリ上では給餌量の単位は「ポーション」と表示されます。1 ポーションはおおよそ 13mℓ前後 (6〜7g 前後)になります。
- ●フードの種類によって1ポーションあたりの量は異なります。

### 乾燥剤の取り付け

●CATLINK ONE はフタの裏に乾燥剤を取り付けられます。

●アプリ内で乾燥剤の交換時期をお知らせしてくれますが、期間は 30 日で固定です。

●交換用の乾燥剤は市販のものをご使用ください。

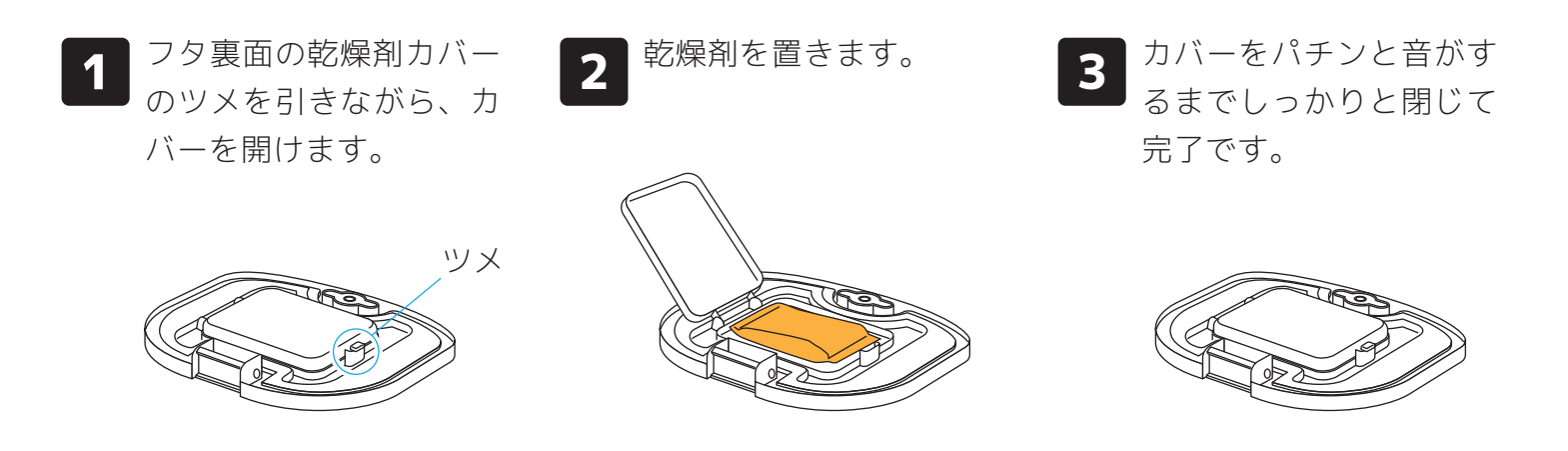

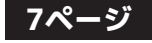

### 電源のオン/オフ

- CATLINK ONEに電源ボタンはありません。アダプターをコンセントにつなぐと電源が入ります。
- 電源のオン/オフは必ずコンセントからアダプターを抜き差しして行ってください。CATLINK ONE本体と電源コードの抜き差しで行うのは危険ですのでお止めください。
- アダプターは付属の電源コードをつないで使用してください。

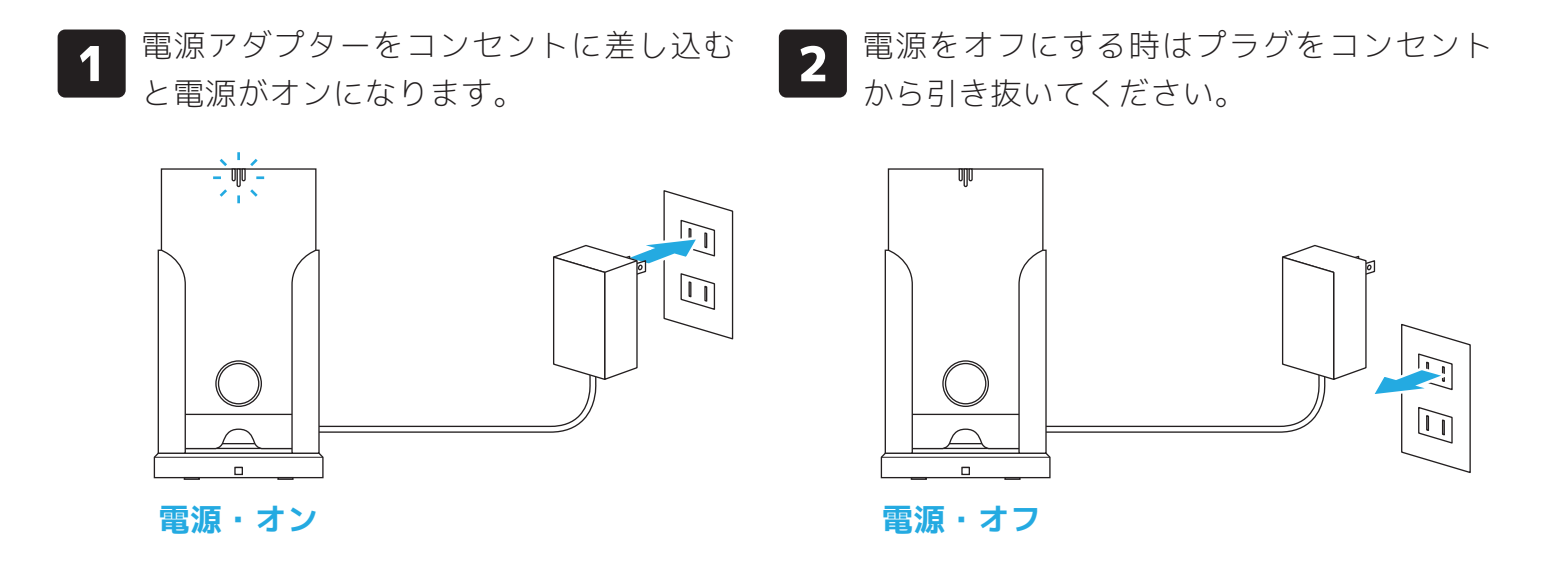

### CATLINK ONEをオフラインで使用する

●CATLINK ONE は Wi-Fi に接続しなくても使用することが出来ます。(オフラインで使用)

●オフライン時はフタの給餌ボタンによる手動給餌でのみの使用になります。

#### **- 操作方法 -**

- ●フタの給餌ボタンを押すと 1 ポーション分のフードが出てきます。
- ●フタの給餌ボタンを押し続けると、離すまでフードが出続けます。

#### **- ボタンロックの方法 -**

- ●フタの給餌ボタンを 3 回連続で押すと給餌ボタンをロックできます。
- ●ロック中はインジケーターランプが白くゆっくりと点滅します。

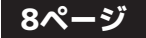

# Wi-Fi環境とCATLINK ONEの設置場所について

- CATLINK ONE は 2.4GHz の Wi-Fi のみに対応しています。スマートフォンが 2.4GHz の Wi-Fi に接続されている事を確認してから接続設定を行ってください。
- CATLINK ONE の設置場所はなるべく Wi-Fi ルーターの近くで間に障害物(壁など)のない場所に してください。
- 他の家電製品 (特に電子レンジなど) の近くですと電波の干渉を受け接続しにくい場合があるので 避けてください。
- 会社など Wi-Fi ルーターにセキュリティ機器が取り付けられている場合、接続できない場合がある のでご注意ください。
- Wi-Fi 環境やルーターについてのご質問等は、 ご利用の Wi-Fi ルーターのメーカーへお問い合せく ださい。

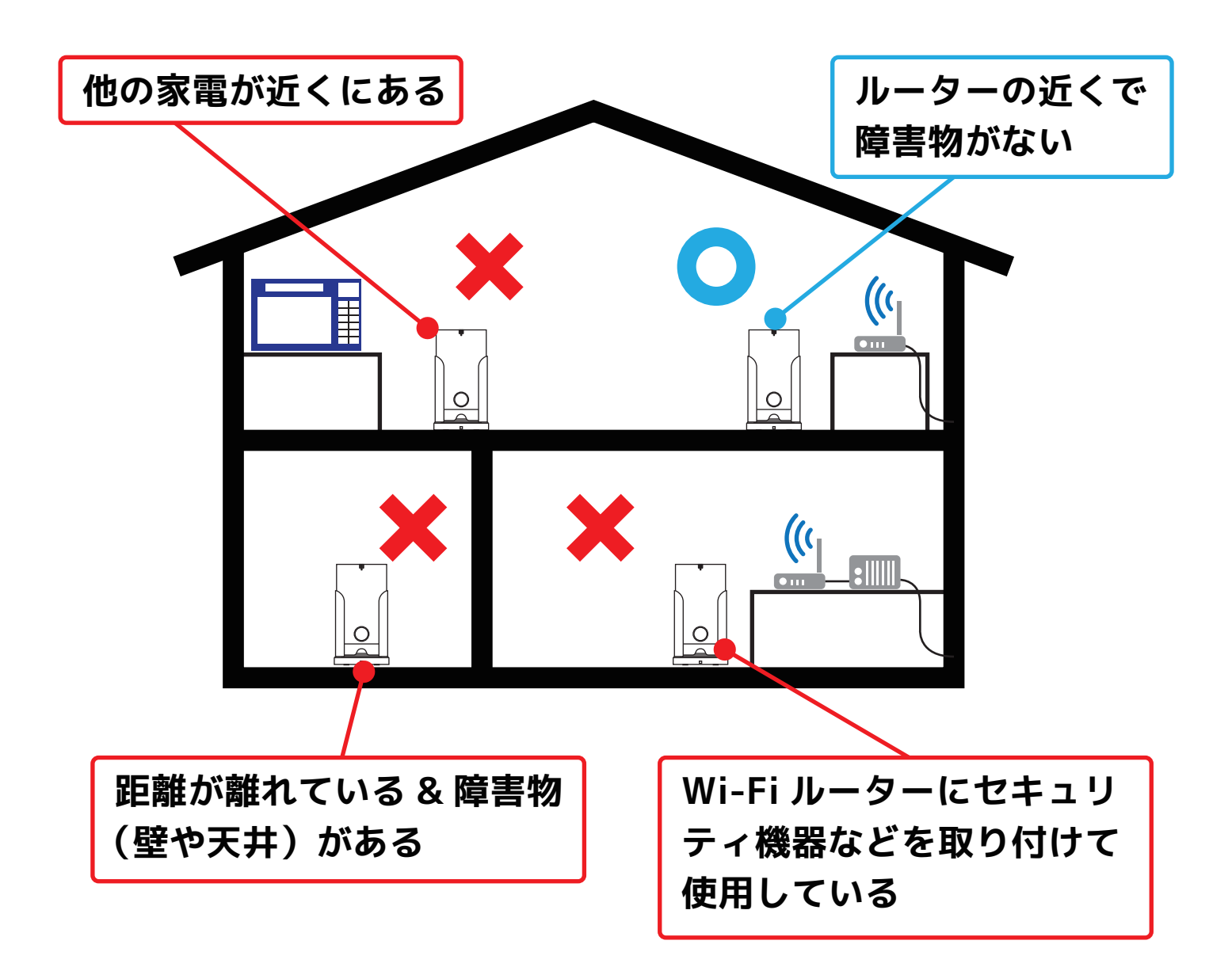

# CATLINK ONEをWi-Fiに接続する

●CATLINK ONE を Wi-Fi に接続して使用するには専用のアプリが必要になります。

●専用アプリのインスト−ル、アカウント作成等の準備に関しては別紙の「アプリ共通部分用」説明 書をご覧ください。

**接続設定を始める前にあらかじめスマホの Wi-Fi 設定画面で「ネットワークの追加」を行って おくと、接続に失敗した時後の工程がスムーズに進む場合があります。 ※機種によっては設定を保存しても名前が表示されない場合があります。**

**ネットワーク名 (SSID): catlink feeder セキュリティ:**WPA/WPA2 PSK **もしくは** WPA/WPA2-Personal **パスワード:**87654321

LINK 画面右上の+マー <br>クをタップします。

3 「デバイスのホットス ポット方式」を選び「確 認」をタップします。

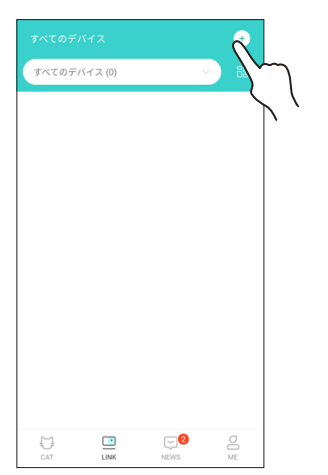

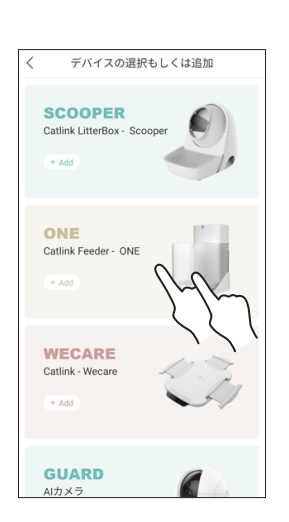

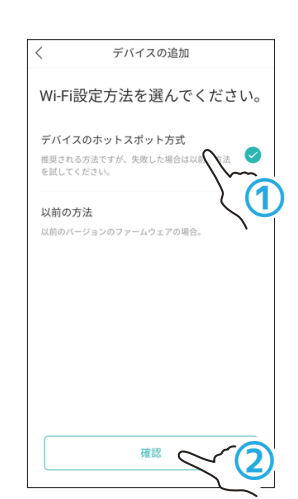

4 リストにチェックを入 れ、「次へ」をタップしま

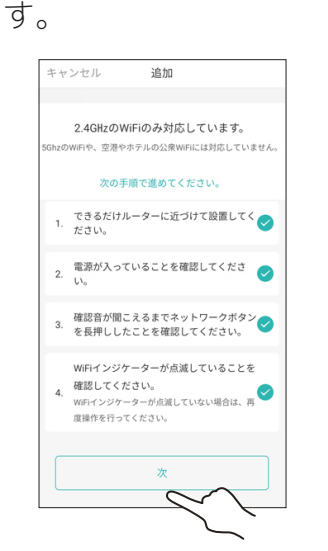

5 本体背面の Wi-Fi 接続ボタン(上の<br>5 また、、、たち物」 しきさい ボタン)を長押しします。ビープ音が 2回鳴ったらボタンを離します。

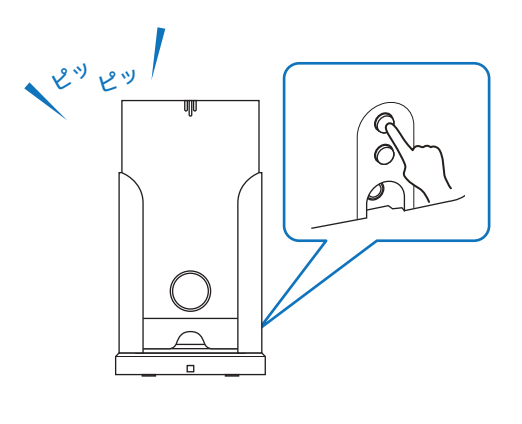

10ページ

# CATLINK ONEをWi-Fiに接続する(つづき)

6 Wi-Fi の名前がスマホを接続しているものと

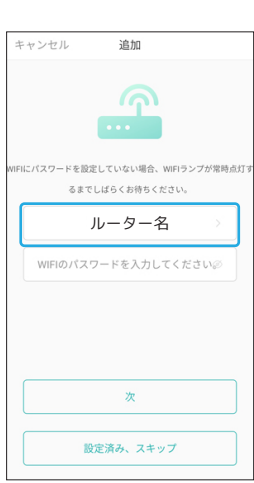

同じか確認します。

**2.4GHz の Wi-Fi のみ対応です のでご注意ください。 また、スマホの設定でアプリの 権限の位置情報を有効にしてお いてください。(有効にされてい ない場合、Wi-Fi 名が表示され ない事があります。)**

Wi-Fi ルーターのパスワードを入力 して「次」をタップします。

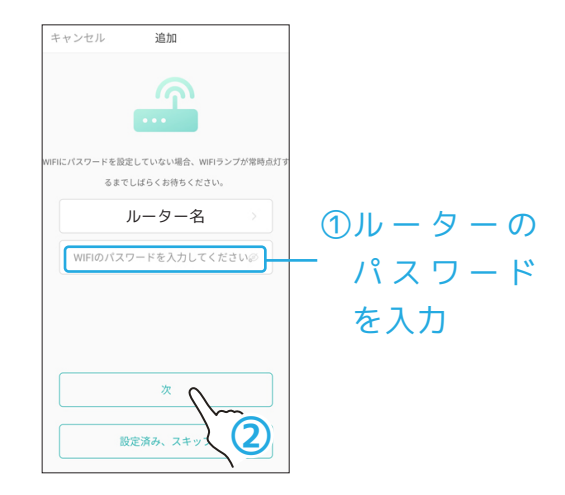

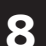

8 画面が変わって「次」をタップすると接続設定が始まるので お待ちください。

※接続許可を求められた時は「参加」をタップしてください。

● ネットワークへの接続設 定が始まるのでそのまま お待ちください。

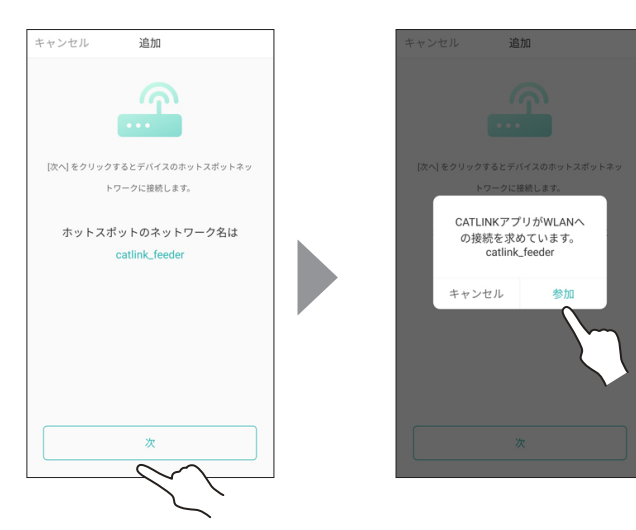

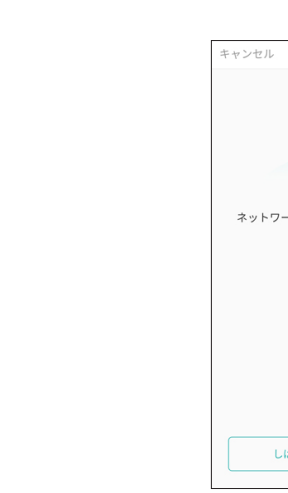

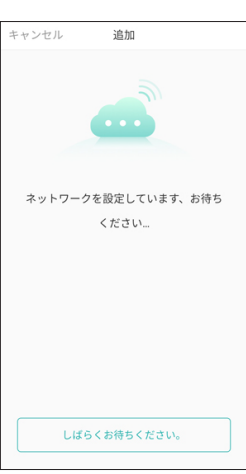

10 本体からビープ音が 3 回→1 回と鳴 り、「成功しました」と表示されたら を「終了」をタップします。

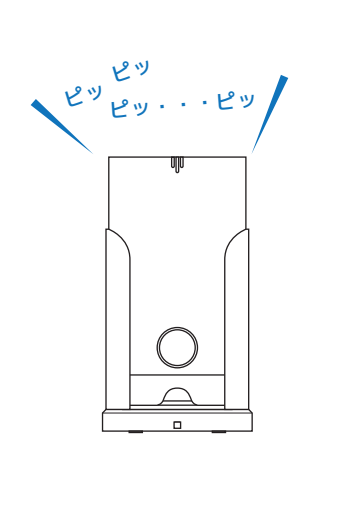

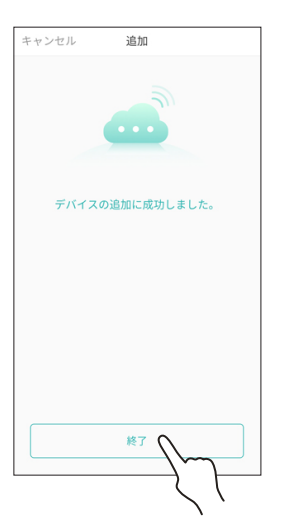

11 TOP 画面に戻るのでこれで設定完了です。 LINK 画面に CATLINK ONE が表示され選択で きるようになっています。

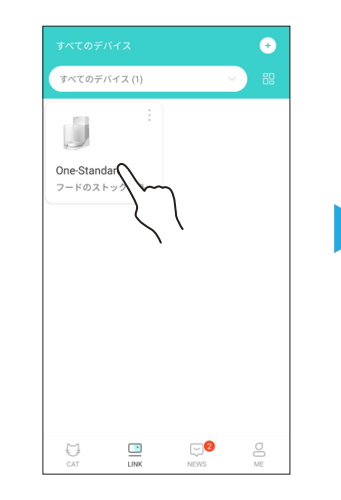

11ページ

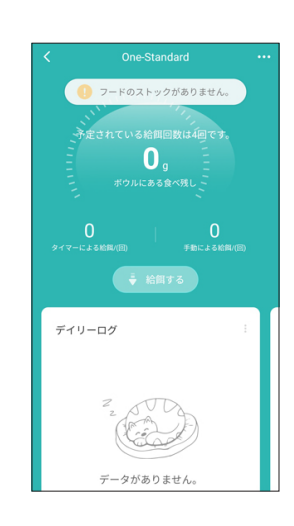

# 接続に失敗した場合(IPhone・iPadの場合)

- 「もう一度接続してみてください」をタップする 1 と、手順 4 へ戻るので確認項目にチェックを入れ、 「次へ」をタップします
- 2 「設定済み、スキップ」をタップ します。

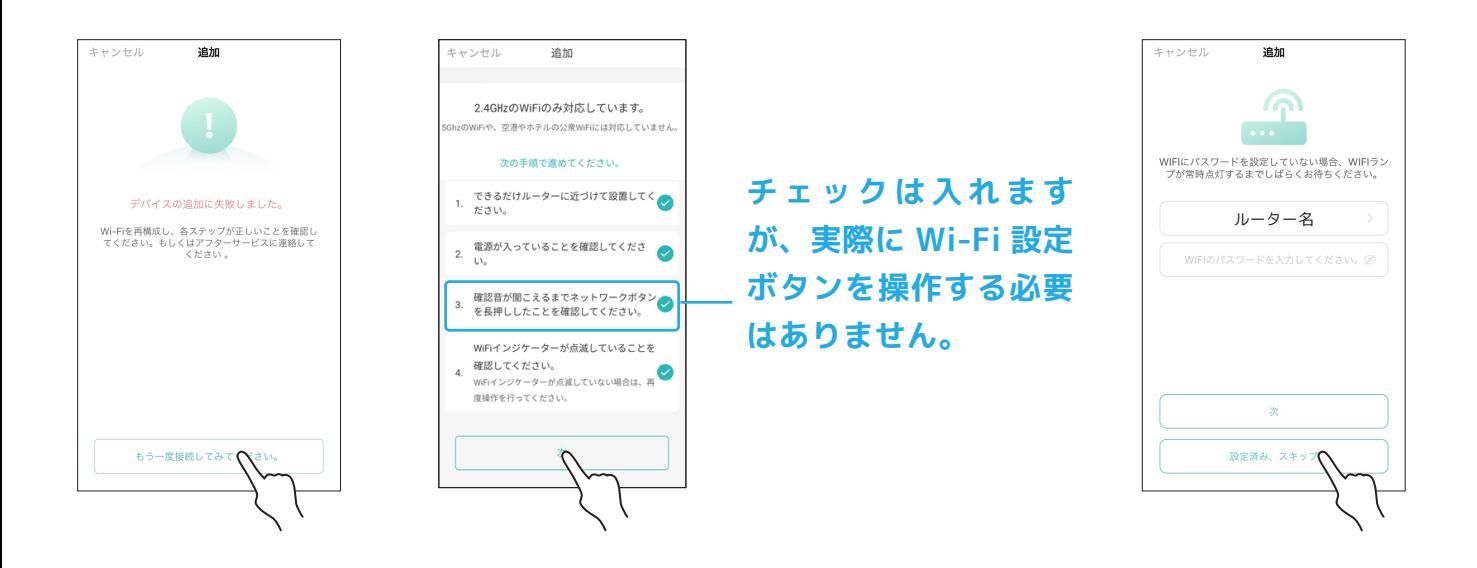

3 「QR コードをスキャンしてください」 をタップして、本体向かって右の QR コードコードを読み取ります。

読み取りが終わると完了 です。「終了」をタップ してください。

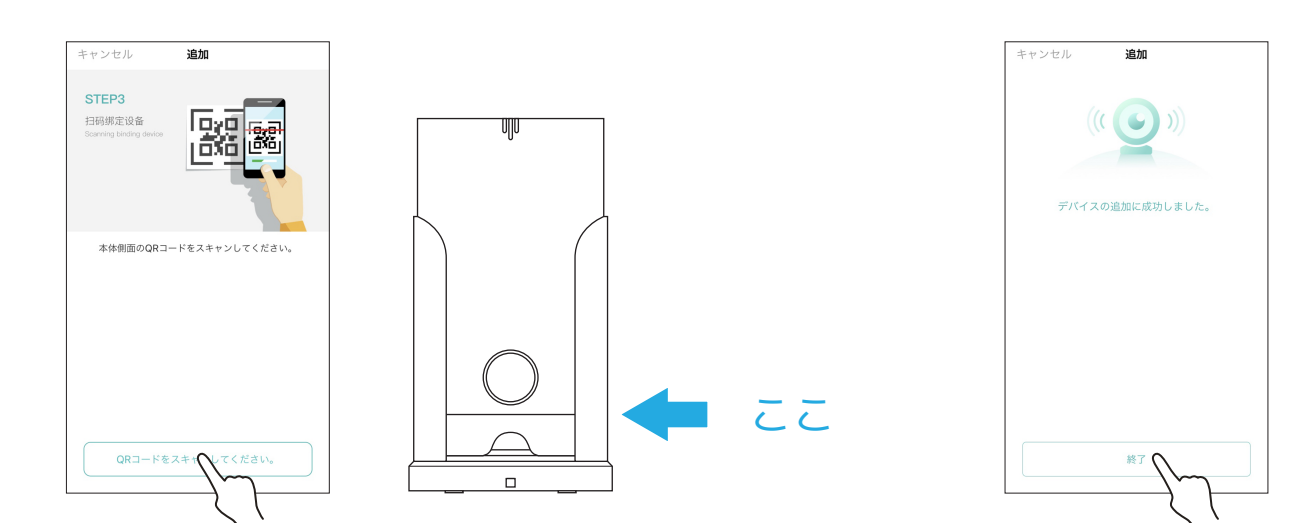

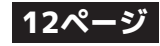

# 接続に失敗した場合(Android端末の場合)

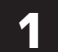

「エラーが発生しました」もしくは「デバイスに接続」が 表示された場合は「OK」または「接続」をタップします。 ※複数回表示される場合があります。

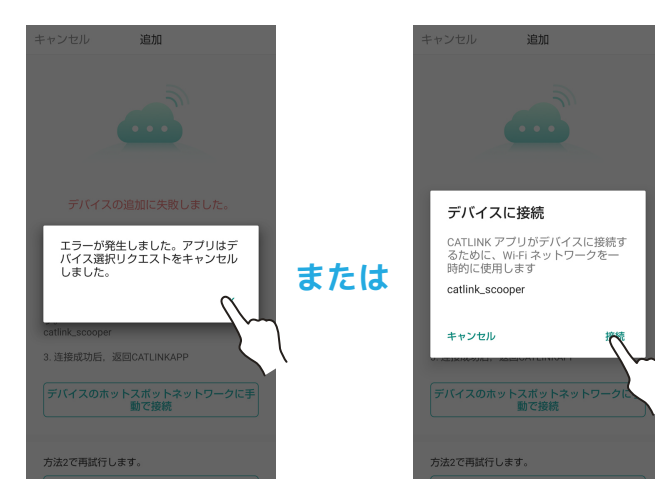

2 「デバイスのホットスポット ネットワークに手動で接続」 をタップします。

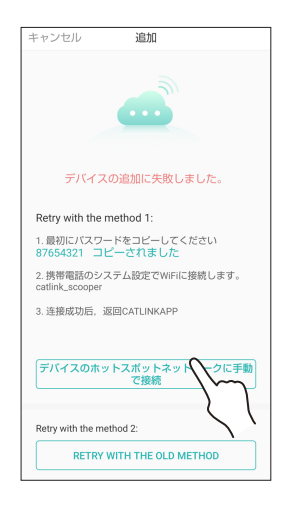

3 Wi-Fi 設定画面に変わる ので、「保存済みネット ワーク」をタップします。 イ あらかじめ登録しておいた「catlink\_feeder」に接続し<br>ます。 ※登録していない場合は1つ前の画面の「ネッ ※登録していない場合は1つ前の画面の「ネッ トワークを追加」から登録してください。(情報は 10 ページを参照)

> catlink\_scooper はインターネットにアクセスできま..<br>タッブしてその他のオブションを表示 Wi-Fi の使用

> > ر<br>آه

 $\hat{z}$ 

 $\oplus$ 

A

 $\triangleq$ Â

 $\oplus$ 

A

A

catlink\_scooper<br>インターネット接続なし

catlink\_scooper<br>CATLINK で接続しました

Buffalo-G-E63E

Buffalo-A-F63F

TP-Link 2662 5G

TP-Link 2663

Buffalo-A-F0A6

Buffalo-G-F0A6

Buffalo-A-1E88

 $\subset$  $\circ$ 

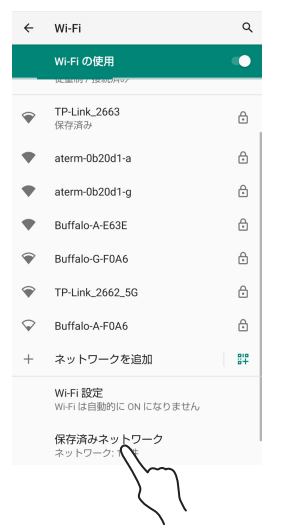

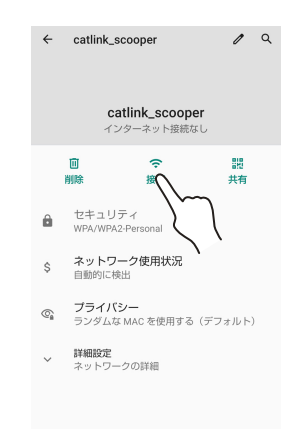

13ページ

「接続」が表示されていない場 合は電波を拾えていない可能性 があります。本体にスマホを近 づけたり、一つ前の画面に戻っ て少し待ってみるなどしてくだ さい。

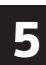

5 ネットワーク名の下が「ネットワーク 6 少し待つと通知が来るので:<br>■ 接続なし」である事を確認します。 て、「はい」をタップします。

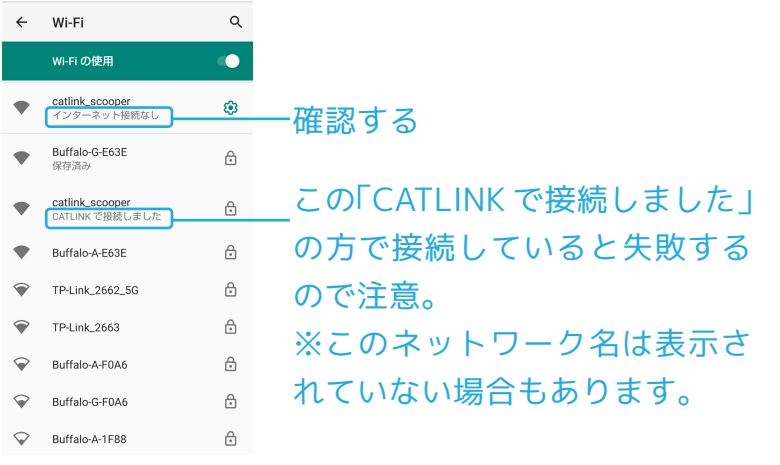

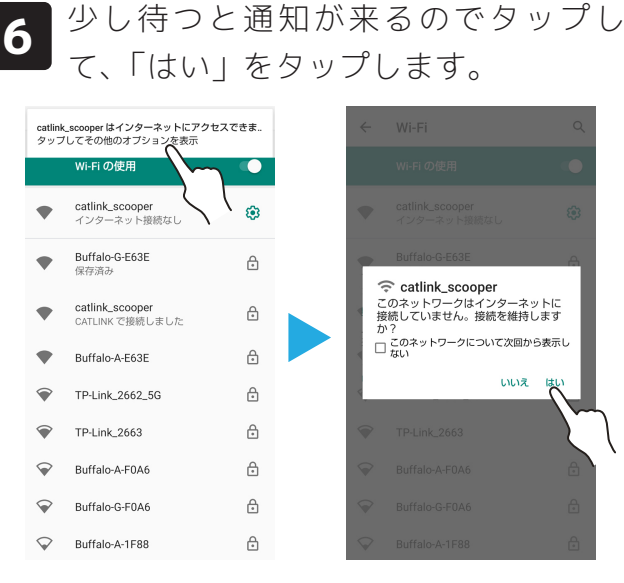

# 接続に失敗した場合(Android端末の場合)

7 矢印をタップして一旦「デ バイスの追加に失敗しま した」画面へ戻ります。

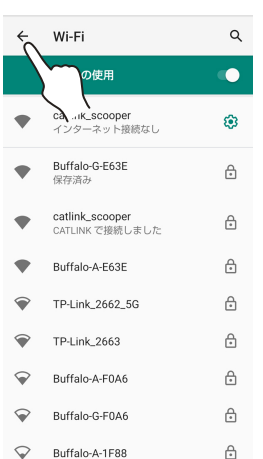

8 もう一度「デバイスのホッ トスポットネットワーク に手動で接続」をタップ します。

9 矢印をタップしてもうー 度「デバイスの追加に失 敗しました」画面へ戻り ます。

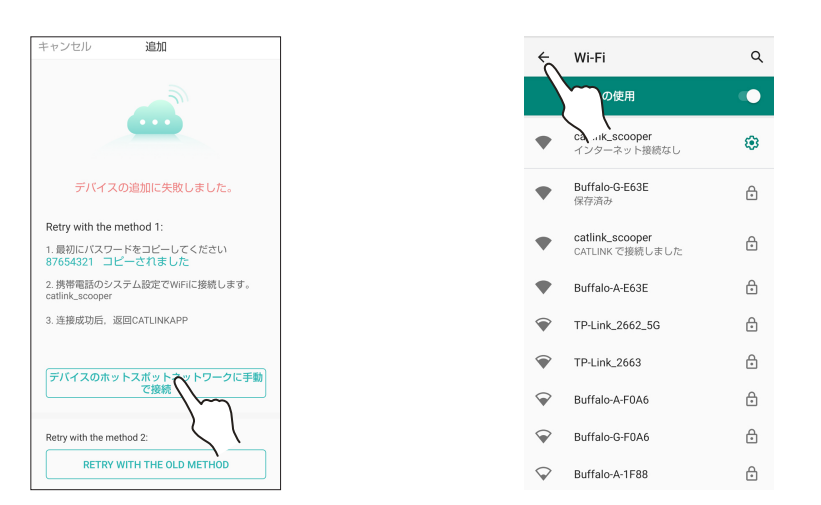

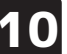

10 画面が「ネットワークの設定中です」に変 わっているのでしばらく待っていると、本 体からビープ音が 3 回→1 回の順に鳴りま す。

11「デバイスの追加に成功しました」が表示 されたら「完了」をタップして設定終了 です。

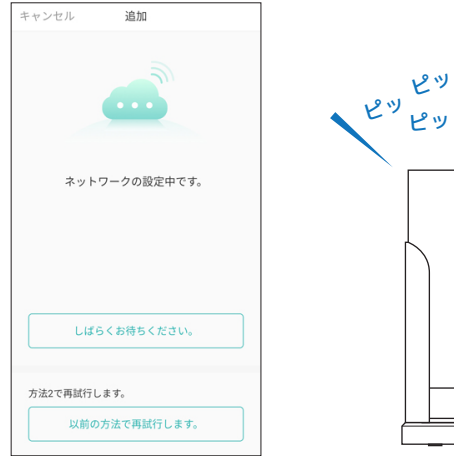

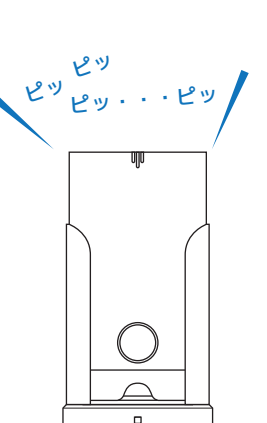

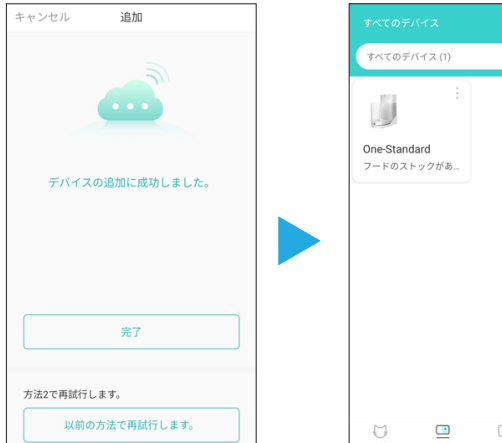

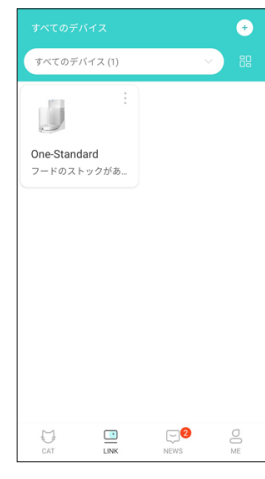

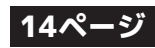

### スマホとの接続を解除する

- ●CATLINK ONE とスマホの接続を解除します。
- ●猫の情報とのバインド設定等も解除されます。
- ●この方法で接続を解除した場合は CATLINK ONE 自体は Wi-Fi に繋がったままなので、設定した 時間になると給餌が行われます。

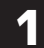

2 「バインド解除」をタッ プします。 3 「確認」をタップして完了<br>です。 1 LINK 画 面 で CATLINK | 2 | バインド解除」をタッ | 3 | 確認」<br>| ONE のアイコン右上を | 2 プします。 タップします。

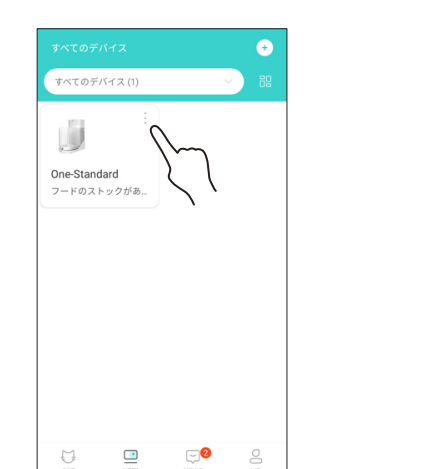

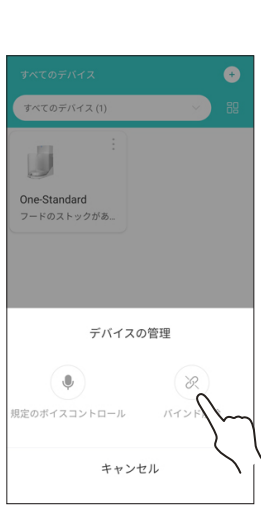

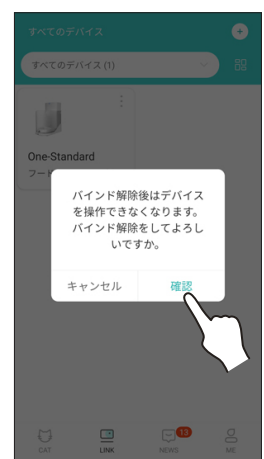

# スマホとの接続を解除する(工場出荷時の状態に戻す)

●CATLINK ONE とスマホの接続を Wi-Fi の接続ごと解除します。

- ●この方法で接続を解除した場合は設定が工場出荷時の状態にもどるので設定した時間になっても 給餌が行われません。
- 2 「工場出荷時の設定に戻 1 TOP 画面で右上の…マート2 「工場出荷時の設定に戻ート8」「確認」<br>ニークをタップして設定 「確認」をタップして完了<br>です。 ークをタップして設定 画面を開きます。

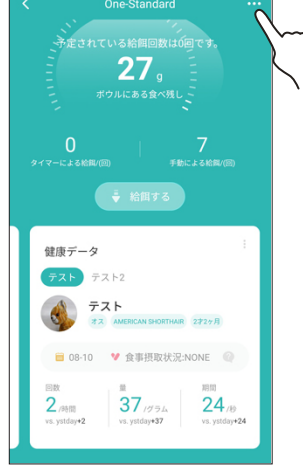

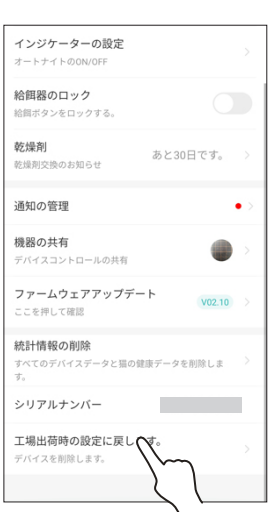

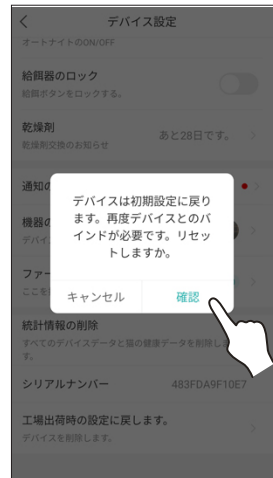

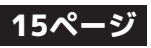

# LINK画面から操作する機器を選択する

- ●CATLINK アプリでは複数の機器を接続・操作できます。機器を操作する時は LINK 画面から使用 したい機器を選択してください。
	- 1 LINK 画面から使用したい機器の<br>1 アイコンをタップする。

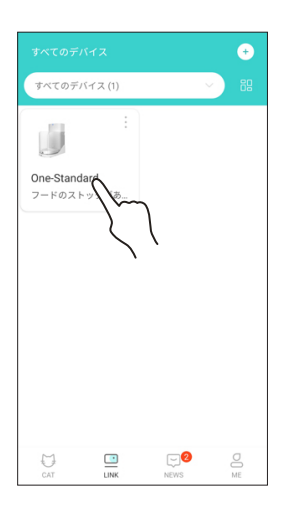

2 CATLINK ONE を選択すると CATLINK ONE の情報画面に切り替わります。

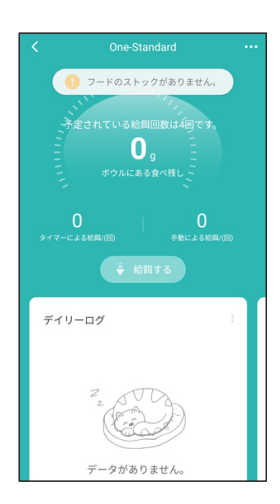

### CATLINK ONEのトップ画面

●アプリの LINK 画面から CATLINK ONE を選択すると、CATLINK ONE のトップ画面に切り替わり ます。トップ画面にはログと健康データが表示され、左右にスワイプすることで内容を切り替え られます。

#### **- ログ -**

#### 各種動作の記録が表示されます

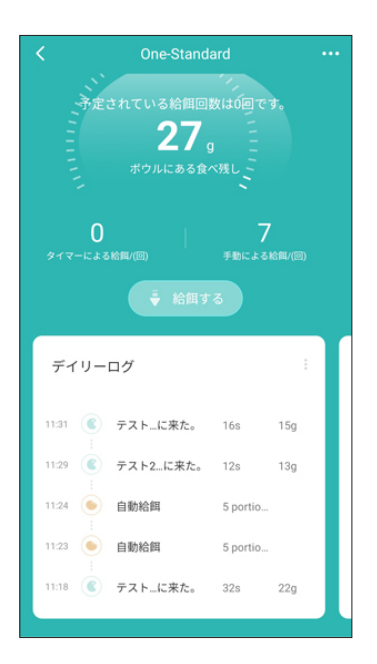

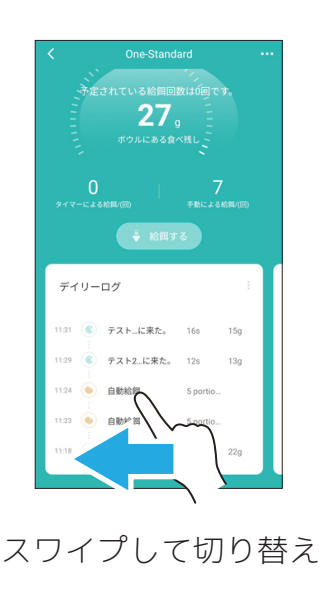

**- 健康データ -**

猫ごとの食事状態などが表示されます

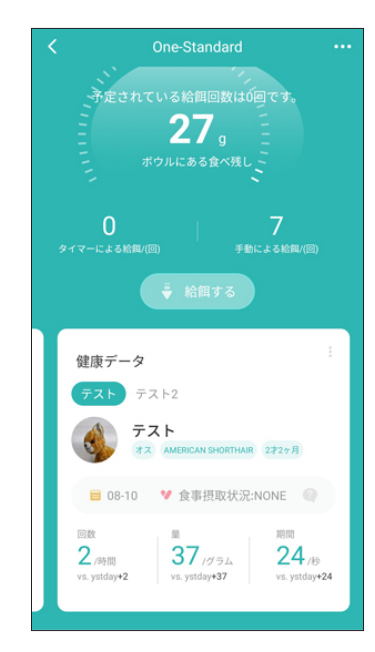

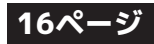

#### **- ログ -**

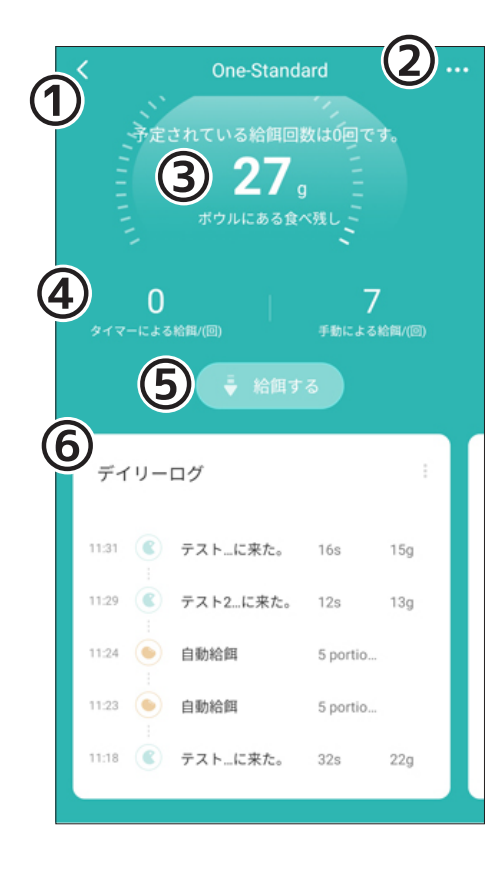

**1. 「戻る」**

LINK 画面に戻ります。

#### **2. 「設定」**

CATLINK ONE の設定画面を開きます。

#### **3. 「ボウル上のフード量」**

ボウルに残っているフードの量(重さ)を表示します。

### **4. 「給餌回数」** その日の給餌回数を表示します。

#### **5. 「給餌ボタン」** 手動で給餌を開始します。

#### **6. 「ログ画面」**

その日の給餌・食事の履歴を表示します。

### **- 健康データ -**

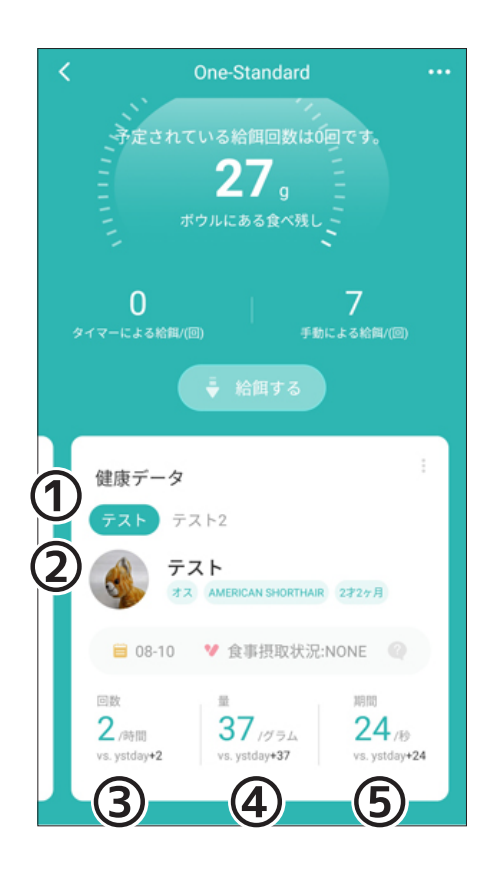

#### **1. 「バインドしたペット名」** バインドした猫の名前が表示されています。 名前をタップすると表示する猫を切り替えます。

# **2. 「猫の情報」**

猫の名前、性別、品種、体重が表示されます。

#### **3. 「食事の回数」**

その日の食事回数が表示されます。 ※ボウル上のフード 量に変化があった場合のみ記録されます。

#### **4. 「食べたフード量」** その日の今まで食べたフード量の合計が表示されます。

#### **5. 「食事の平均時間」** その日の食事に要した時間の平均が表示されます。

17ページ

# 登録した猫の情報にCATLINK ONEをバインド(関連付け)させる

- あらかじめ登録しておいた猫の情報に CATLINK ONE をバインド(関連付け)することでヘルス データ画面に食事量などが表示されます。
- バインドを行わなくても使用できますが、食事量や回数などの情報は記録(表示)されません。
- アプリの CAT 画面から登録することも出来ます。
- 猫の情報・カラー(タグ)を登録する方法、CAT 画面からの登録方法は別紙の「アプリ共有部分用」 説明書をご覧ください。

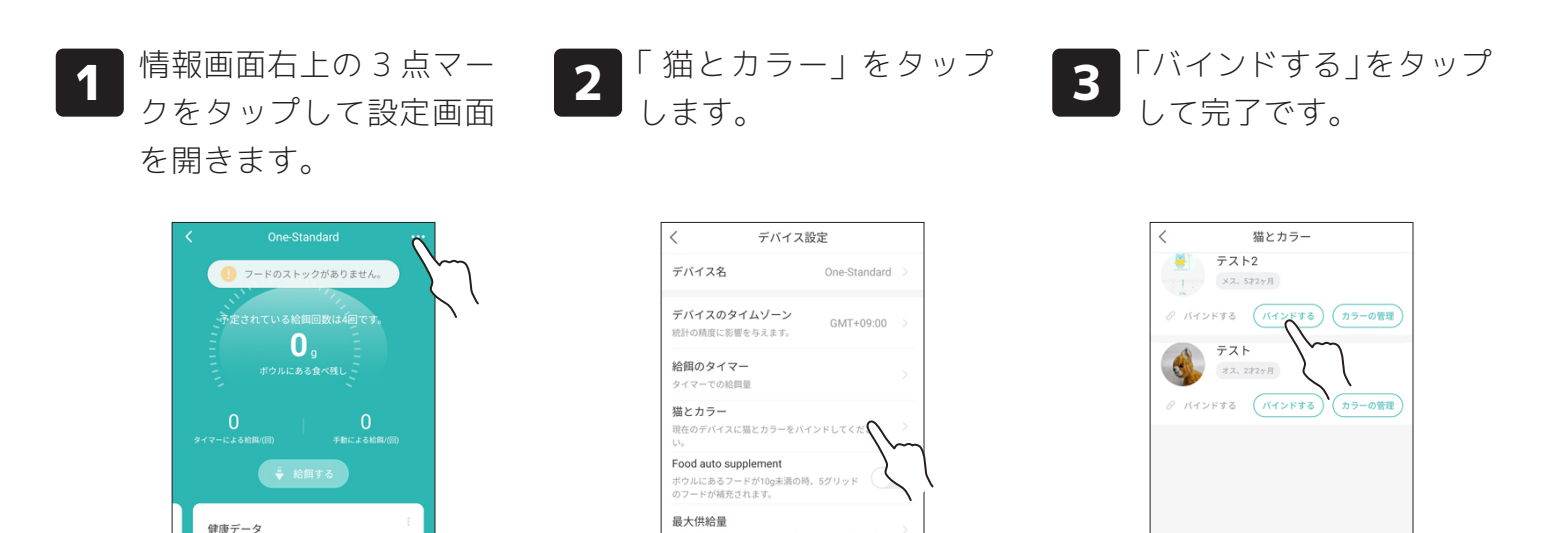

**ゆさわ ヒマボはまスのたぶけストめ** 

あと30日です。

インジケーターの設定

給餌器のロック ックオス

乾燥剤

### 猫の情報とCATLINK ONEのバインドを解除する

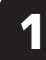

を開きます。

 $(x)$  猫

■ 08-10

 $0$  /  $\lambda$  (10)

♥ 食事摂取状況:無

 $0$ <sub>1934</sub>

ここをタップしても

手順 3 の画面へ変わります

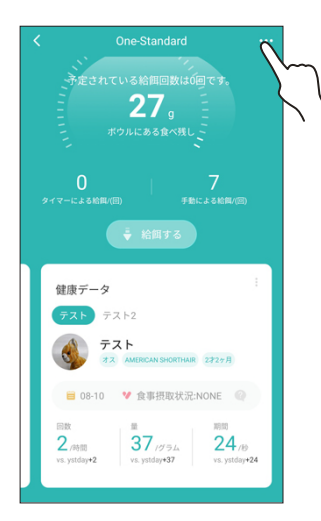

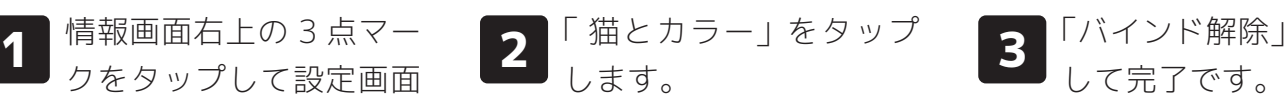

**3** 「バインド解除」をタップ<br>して完了です。

ieto

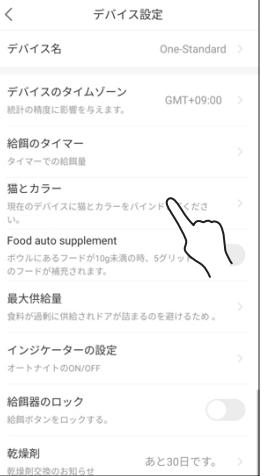

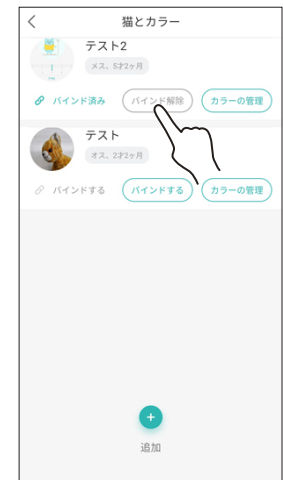

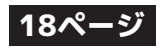

# CATLINK ONEにフードを入れる

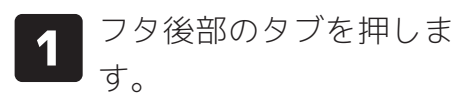

フタ後部のタブを押しま 持ち上がったタブをつま<br>す。 みながら、後ろから引き 上げるようにフタを取り ます。

3 フードをタンクに入れま す。

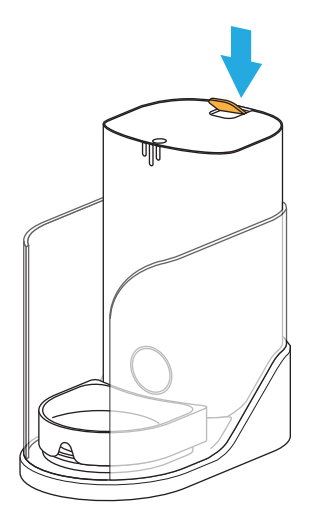

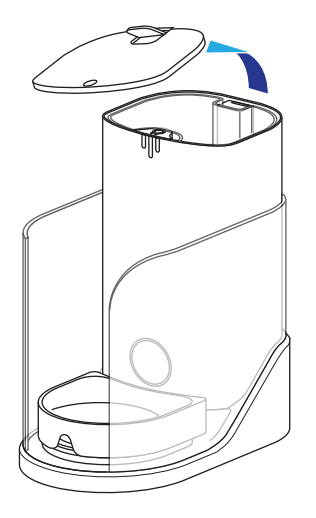

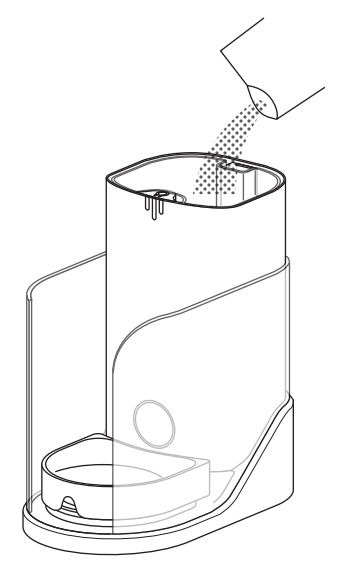

■ フタの先端の穴を本体内側のツメに引っ掛けながら後部 を押して閉じます。

※バチン!と音がするまでしっかりと閉じてください。

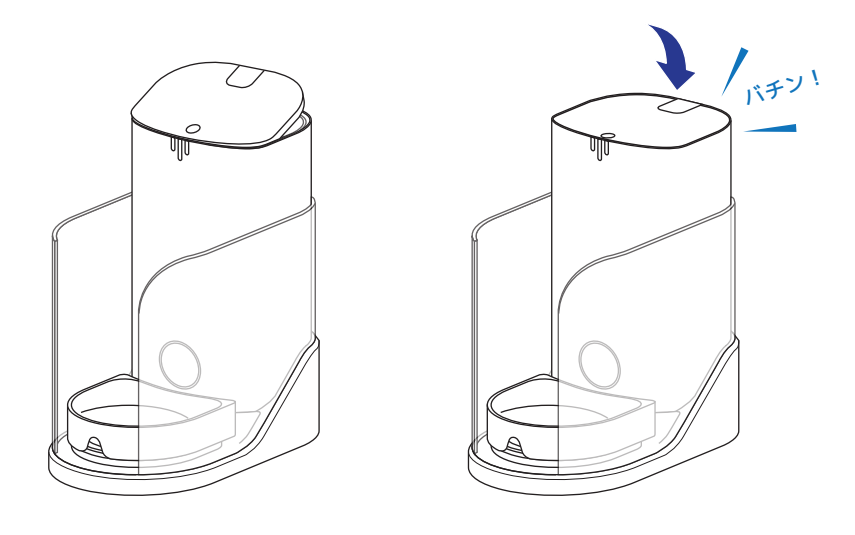

**●タンクが空の状態で入れた場合は、フードを送り出すプロペラ部分も空 になっているので最初の1〜2ポーションほどはフードが出てきません。 ●プロペラ部分にフードを充填させるために手動給餌で3~4ポーション 分ほど給餌を行ってください。**

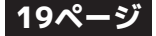

### 給餌方法について

● CATLINK ONE の給餌方法は3種類あります。

#### **- タイマー給餌 -**

- ●設定した時刻になると自動で給餌します。
- ●設定を行った後は、停電や Wi-Fi ルーターの故障などで接続が途切れても動作しま す。

**- 手動給餌 -**

- ●給餌ボタン、またはアプリの操作で好きな時に給餌します。
- ●給餌ボタンの操作による給餌は、オンライン、オフライン問わずに給餌できます。

#### **- 食べ放題モード -**

●常にフードボウル上にフードがある状態を維持します。

### タイマー給餌の設定

- ●タイマー給餌では予め設定した時間になると給餌を行います。
- ●給餌量は 1〜5 ポーションで設定できます。 ※1 ポーションでおおよそ 6〜7g 前後
- ●実際に出てくるフードの量にはバラつきがあります。
- ●食事制限、投薬目的には使用しないでください。
- ●タイマーは 10 個まで設定できます。

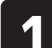

■ 情報画面で右上の「…」マ ークをタップして設定画 面を表示します。

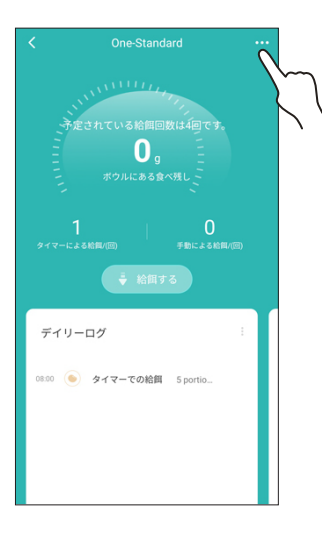

2 タイムゾーンが「GMT+ 09:00」であることを確 認します。

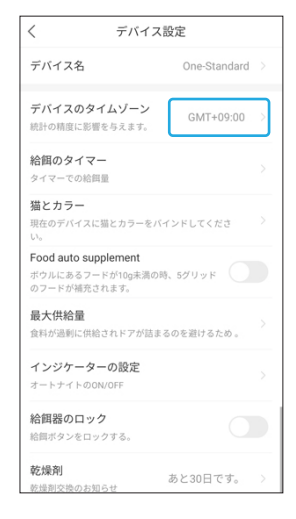

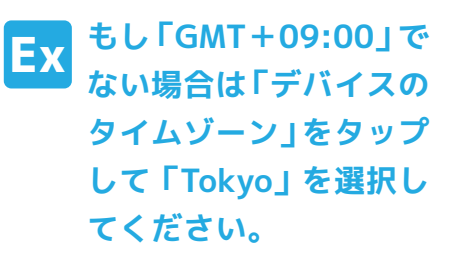

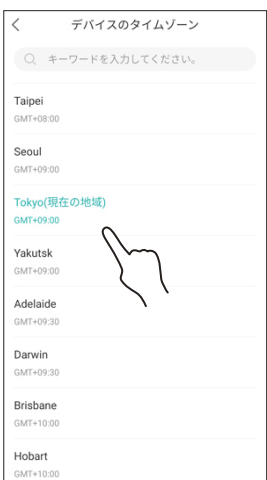

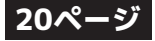

# タイマー給餌の設定(つづき)

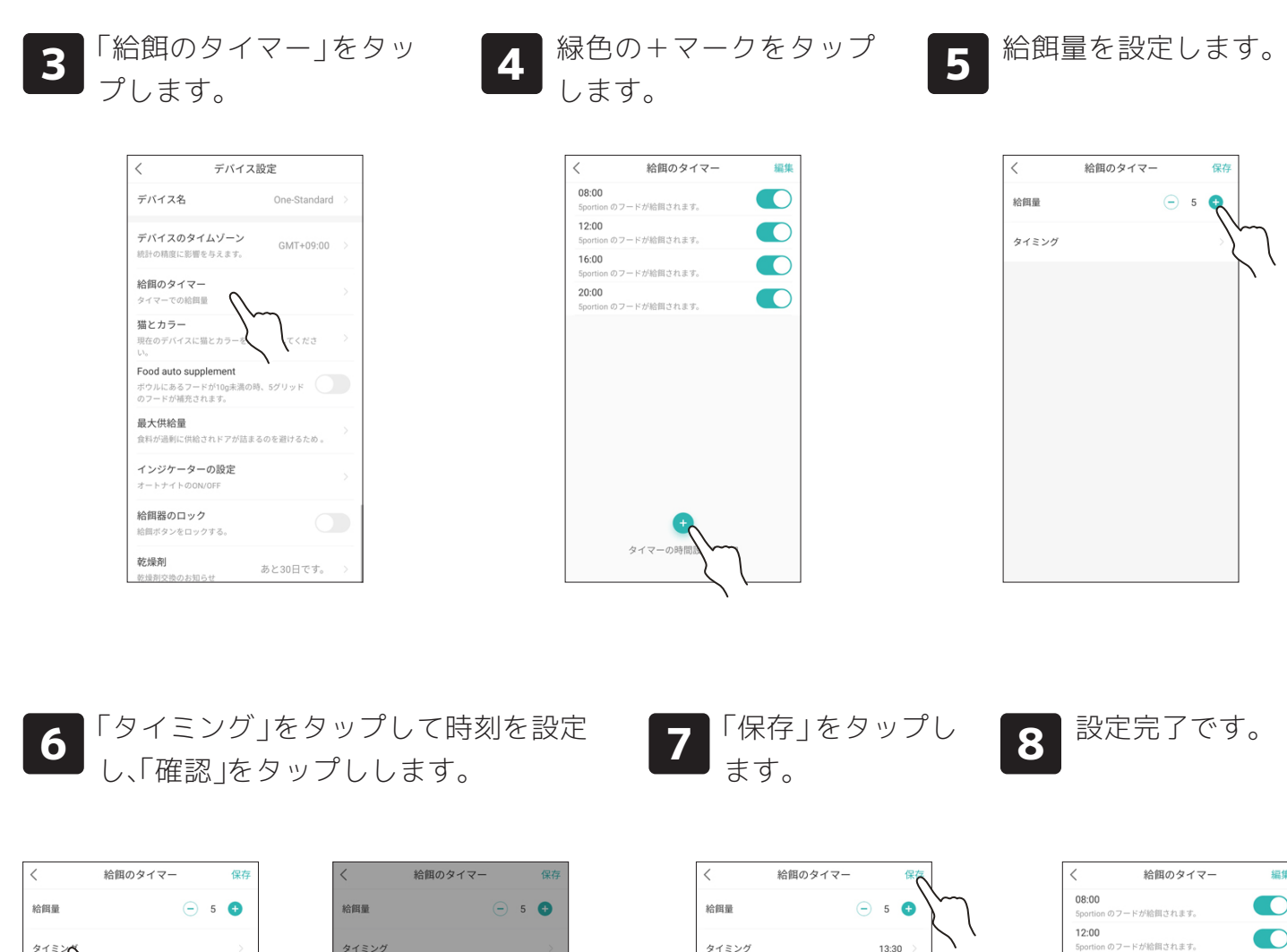

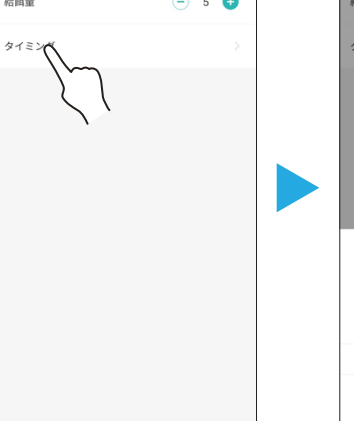

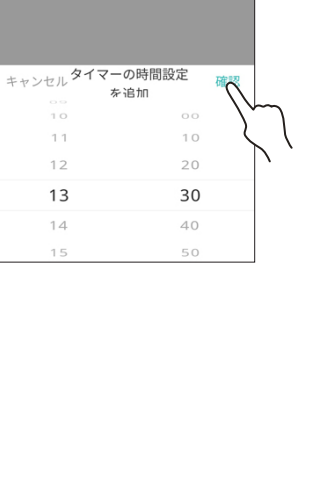

21ページ

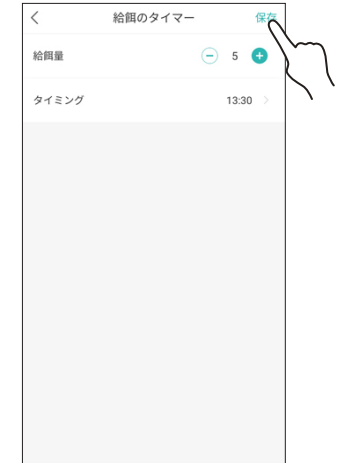

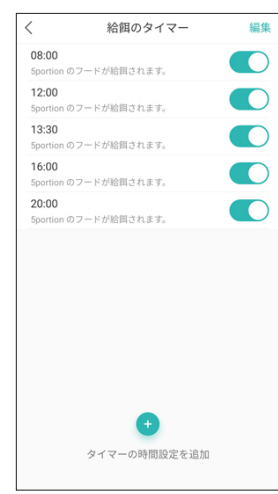

### 設定したタイマー給餌時刻のオン・オフ

●設定したタイマー給餌の時刻は横のスライドでオン・オフを切り替えられます。

1 「給餌のタイマー」画面で横のスライドをタップ します。

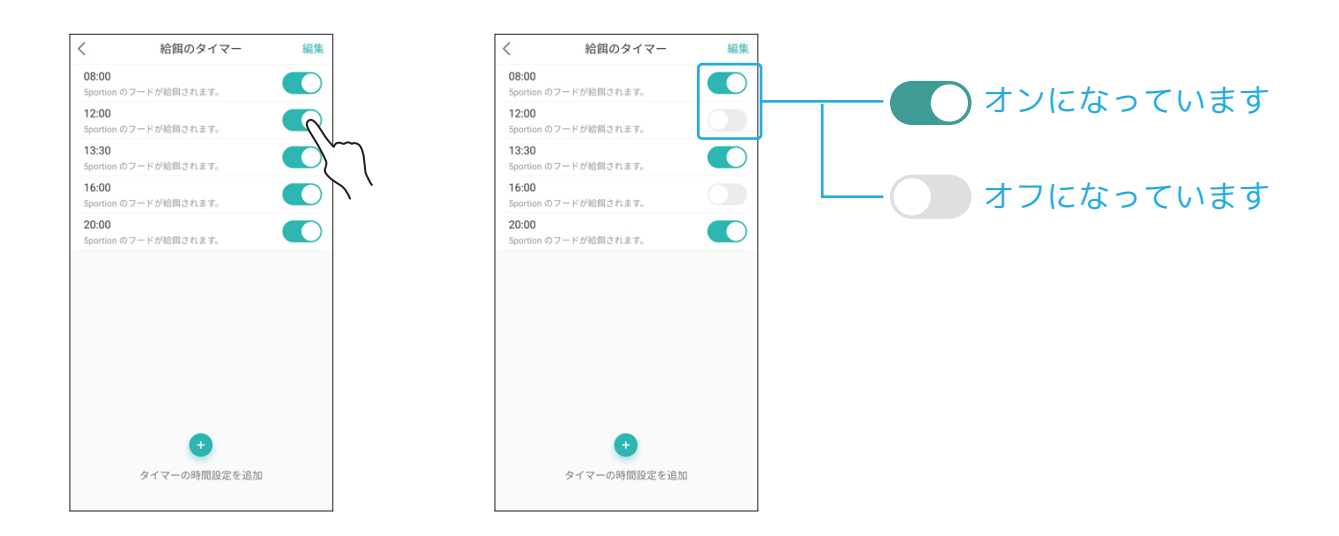

### 設定したタイマー給餌時刻の削除

- ●設定したタイマー給餌の時刻を削除します。
- ●一度設定した給餌時刻は変更できないので修正する場合は一度設定を削除してからやり直す必要 があります。
- 1 「給餌のタイマー」画面で右上の「編集 2 選択し終えたら 3 編集完了です。 「完了」をタップ 」をタップしてから、削除したい時刻 の−マークをタップします。 します。 絵餌のタイマー 絵餌のタイマー 完了 絵餌のタイマー 絵餌のタイマー 细生 08:00 08:00 08:00 08:00  $\bullet$ C é  $\bullet$ されます。 ドが給餌され 12:00 12:00  $12:00$ 12:00  $\bullet$ ò されます 13:30 13:30  $20:00$  $20:00$  $\overline{\phantom{a}}$ ò  $\overline{\phantom{a}}$ 細されます  $16:00$  $16:00$  $\bullet$  $20:00$  $20:00$  $\blacksquare$  $\bullet$  $\bullet$ A タイマーの時間設定を追加 タイマーの時間設定を追加

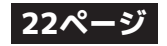

# 手動給餌を行う(アプリからの操作)

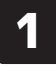

をタップします。

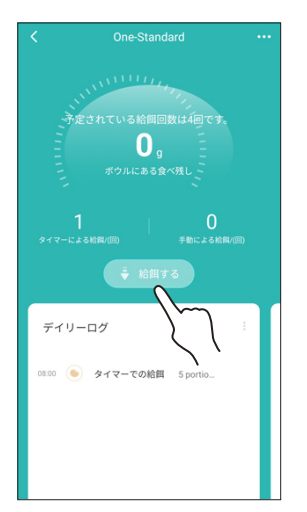

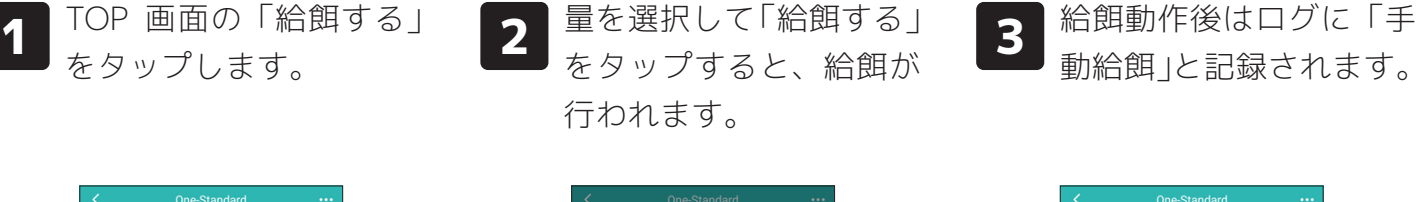

**②**

 $\mathbf{0}$ 

給餌量

**①**

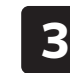

3 給餌動作後はログに「手」<br>「動給餌」と記録されます。

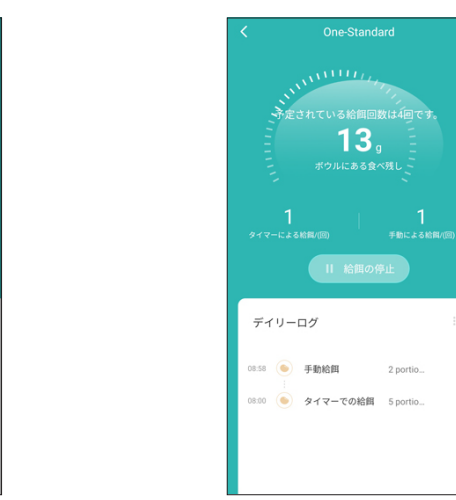

### 手動給餌を行う(本体での操作)

フタの丸いボタンを 1 回押します。 2 ─ ─ ─ ─ 2 フードが出てきます。

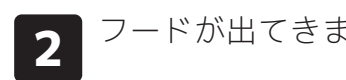

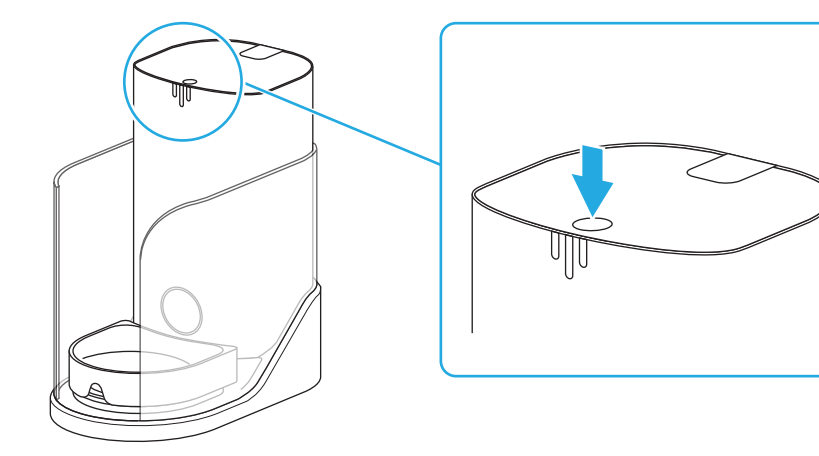

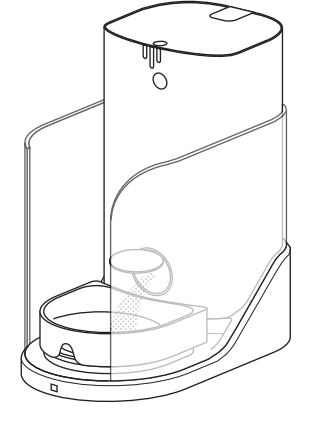

**フードが給餌され続け、ボタンを離す と止まります。**

給餌量は 1 ポーションで固定です。 **ボタンを長押しすると、押している間 給餌量の設定はできないのご注意く** 

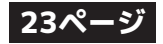

# 食べ放題モードで使用する

- ●食べ放題モードではボウル上のフードが 10g 以下になると自動で給餌するようになります。
- ●常にボウル上にフードがある状態になるのでご注意ください。
- ●食べ放題モードによる給餌が行われた場合は、ログには自動給餌として記録されます。

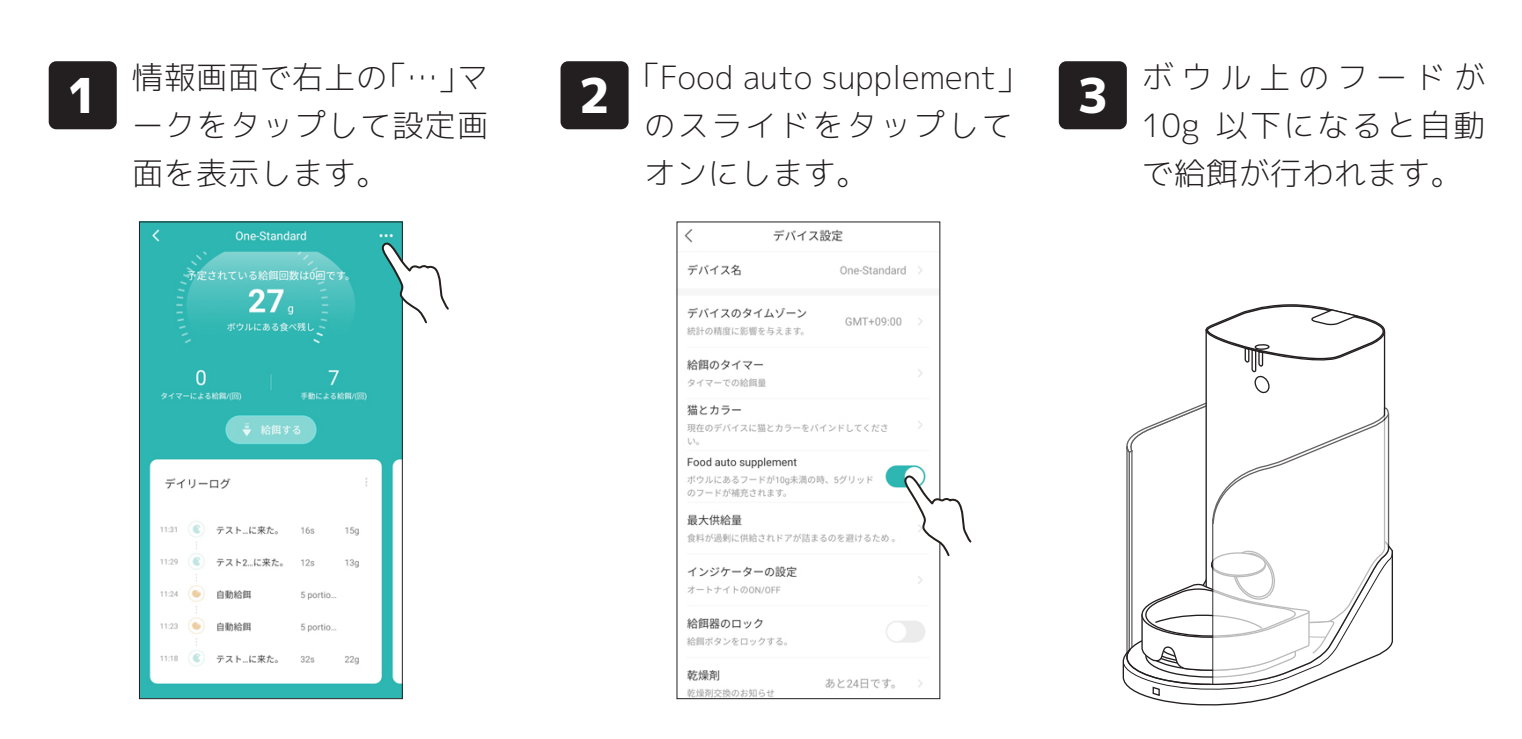

**- 注意 -**

**●給餌量は 5 ポーションで固定になります。給餌量の設定はできないのご注意ください。 ●10g 以下になってから給餌が行われるまで 50 秒ほどかかります。**

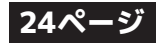

# その他の機能

#### **- 最大供給量の設定 -**

- ●給餌口のフタがボウル上のフードに引っかかって開かなくなるのを防ぐために最大供給量を設定 できます。(最低 80g から)
- ●ボウル上に設定した量以上のフードがある場合は、タイマー給餌が行われなくなります。
- ●手動給餌は行われるのでご注意ください。

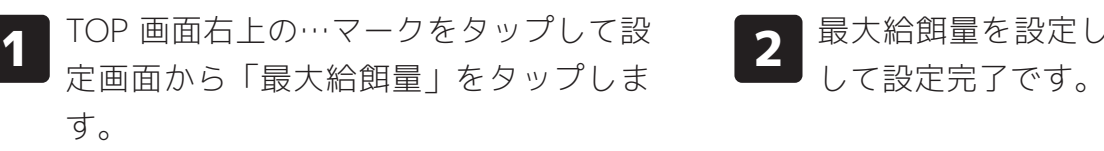

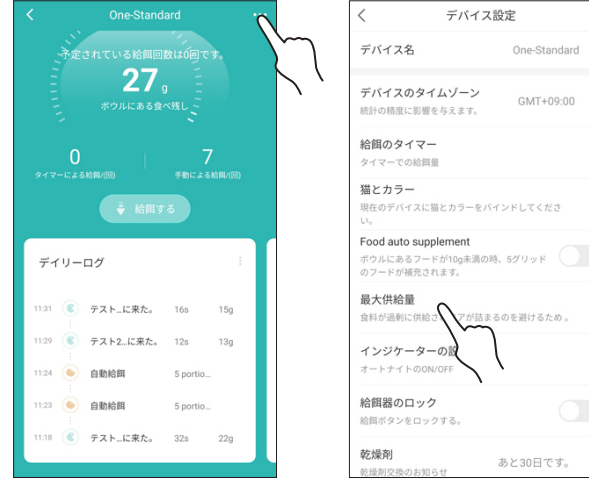

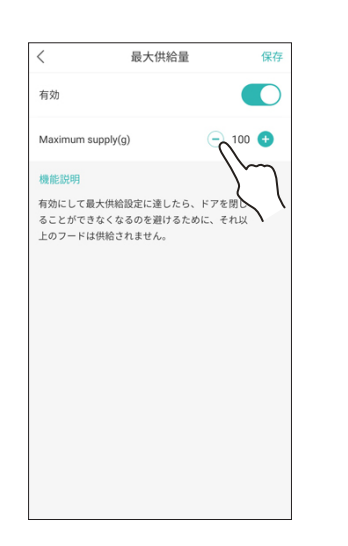

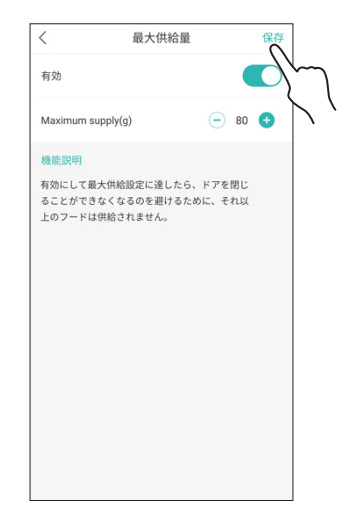

#### **- ロック機能の設定 -**

- ●ロック機能をオンにするとフタのボタン操作による給餌が出来なくなります。
- ●アプリ画面からの設定のほか、フタのボタンを3回連続で押すことでも設定できます。
- ●ロック機能がオンになっている時は、インジケーターランプが白くゆっくり点滅します。

25ページ

TOP 画面右上の…マークをタップして設定 画面から「給餌器のロック」のスライドを 画面から「給餌器のロック」のスライドを Fay フタの丸いボタンを 3 回連続で<br>タップしてオン・オフを切り替えます。 Fay Hallキす

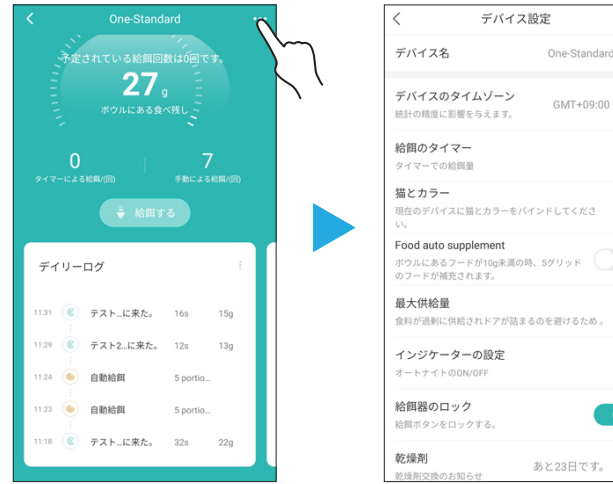

#### **本体操作の場合**

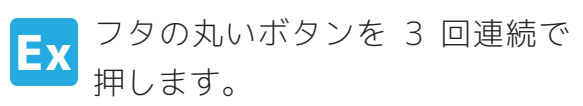

2 最大給餌量を設定して、「保存」をタップ<br>2 して設定完了です。

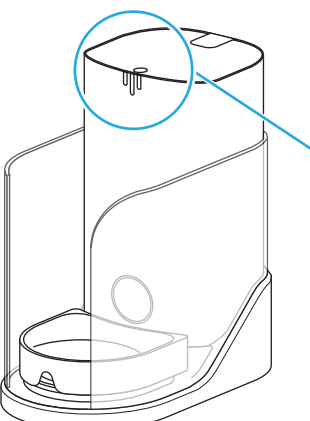

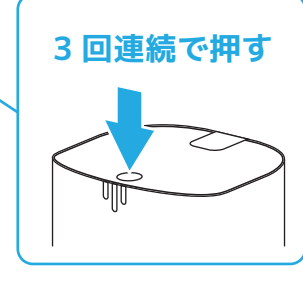

# デバイス設定(CATLINK ONEの設定)画面について

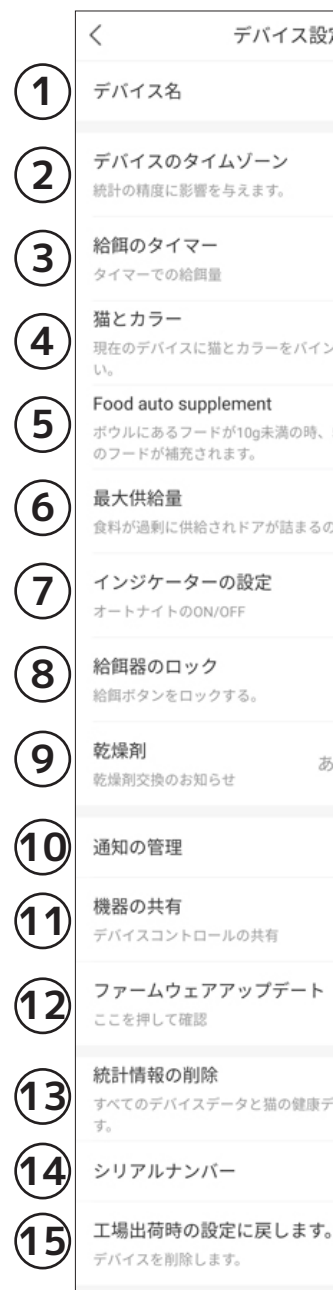

- デバイス設定 One-Standard デバイスのタイムゾーン GMT+09:00 統計の精度に影響を与えます。 現在のデバイスに猫とカラーをバインドしてくださ Food auto supplement ボウルにあるフードが10g未満の時、5グリッド 食料が過剰に供給されドアが詰まるのを避けるため。 インジケーターの設定 あと30日です。 デバイスコントロールの共有 ファームウェアアップデート V02.10 すべてのデバイスデータと猫の健康データを削除しま 483FDA9F10E7
- **1. 「デバイス名」**

CATLINK ONE の名前を設定します。

**2. 「デバイスのタイムゾーン」**

CATLINK ONE の時間帯を設定します。「Tokyo GMT+9:00」に 設定してください。設定が間違っているとタイマー給餌が正し く動作しません。

**3. 「給餌のタイマー」**

タイマー給餌の時刻を設定します。(ページ参照)

- **4. 「猫とカラー」** 猫の情報の関連付け設定の変更・確認を行います。 (ページ参照)
- **5. 「Food auto supplement」**

食べ放題モードのオン・オフを設定できます。 (ページ参照)

- **6. 「最大供給量」** ボウル上に供給される最大量を設定します。(ページ参照)
- **7. 「インジケーターの設定」** インジケーターランプの点灯に関する設定を行います。
- **8. 「給餌器のロック」** 給餌器のロック機能のオン・オフを設定します。 (ページ参照)
- **9. 「乾燥剤」** フタの裏に装着する乾燥剤の交換時期のお知らせ・期間のリセ ットを行います。 ※交換までの期間は 30 日で固定です。
	- **10. 「通知の管理」** CATLINK ONE からの通知設定を行います
	- **11. 「機器の共有」** CATLINK ONE の共有設定を行います(27 ページ参照)
	- **12. 「ファームウェアのアップデート」**

ファームウェアの更新をチェックします。

- **13. 「統計情報のリセット」** 給餌情報の記録を消去します。
- **14. 「シリアルナンバー」** CATLINK ONE のシリアルナンバーを表示しています。
- **15. 「デバイスのリセット」** CATLINK ONF を工場出荷状態にリセットします。

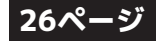

# CATLINK ONEの共有

- CATLINK ONE の接続設定を行えるのは、1 台につき一人までです。家族間などで情報を共有、使 用したい場合は CATLINK ONE の共有設定をしてください。
- 本説明書では元々接続していた人を「親」、新たに共有する人を「子」と表記しています。 ※
- 共有する人それぞれにアカウントが必要となりますので予め作成しておいてください。
- 親が CATLINK ONE の接続を解除した場合、子の接続も一緒に解除されます。
- 登録したペット情報は一緒に共有されません。別途共有設定をする必要があります。
- 子は CATLINK ONE と猫の情報のバインド(関連付け)を行うことが出来ません。バインドを行 いたい場合は親と猫の情報を共有する必要があります。

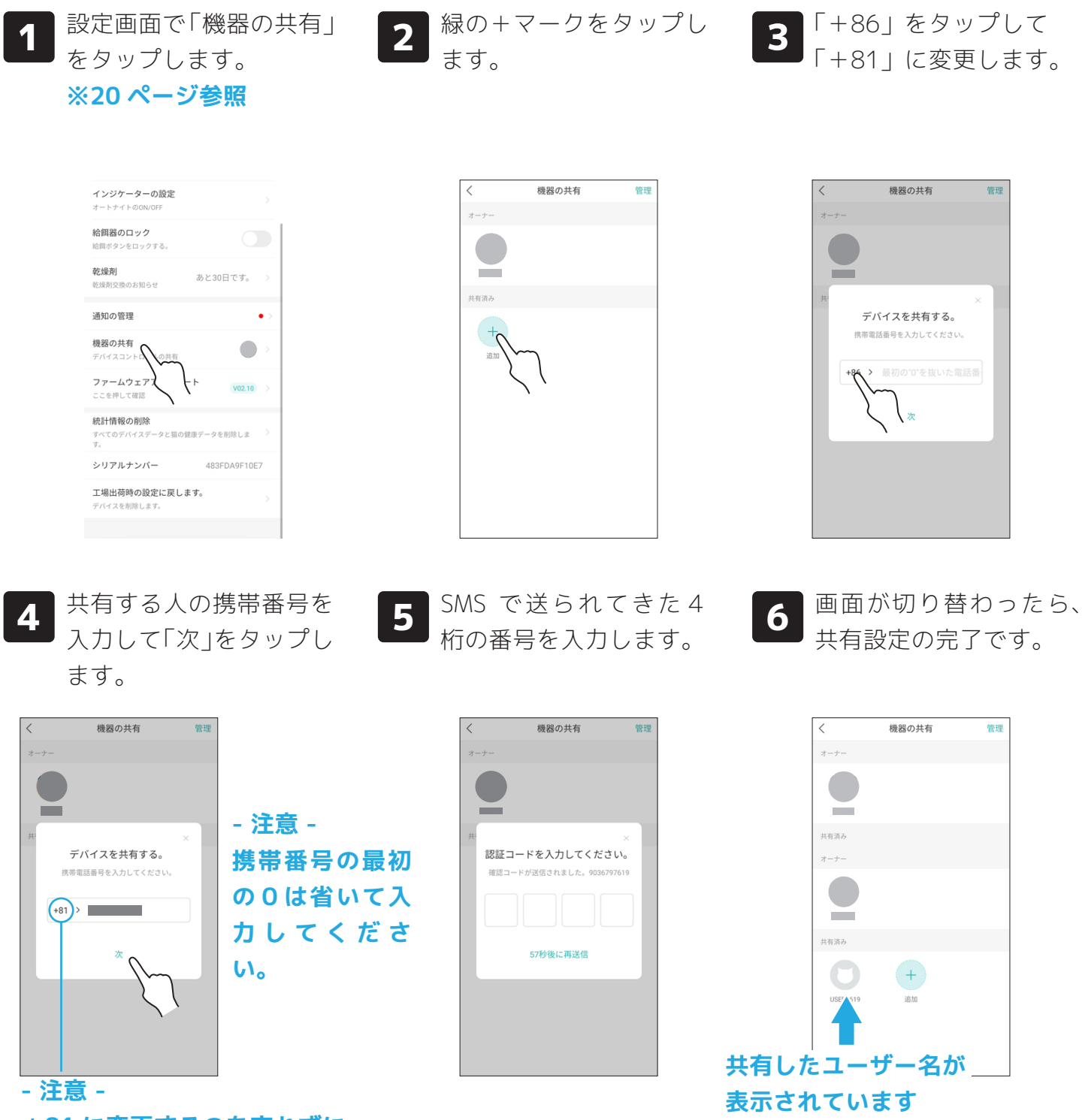

**+81 に変更するのを忘れずに。**

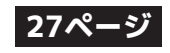

# お手入れについて

- 汚れたまま CATLINK ONE を使用すると故障の原因となります。定期的に CATLINK ONE のお 掃除を行なってください。
- お掃除を行う際はかならず電源アダプターをコンセントから外し、電源を切った状態で行なっ てください。
- 部品によっては水洗いできない物もありますのでご注意ください。

**フタ** 水洗いができます。水洗いした後は完全 に乾燥させてから組み立ててください。 ※乾燥剤を取り外してから洗ってくださ  $U_{\alpha}$ 

**タンク** 水洗いができます。水洗いした後は完全 に乾燥させてから組み立ててください。

**土台** 機械部品が組み込まれている為、水洗い はできません。固く絞った布巾などで表 面を拭いてください。

> 水洗いができます。水洗いした後は完全 に乾燥させてから組み立ててください。

**ボウル** ※割れ物(セラミック製)ですので取り 扱いには十分ご注意ください。

### バッテリースペースについて

- ●本体裏面のバッテリースペースには市販のモバイルバッテリーを接続して収納することができま す。
- ●モバイルバッテリーを接続しておくと、停電時などにモバイルバッテリーから電力が供給される ようになります。

28ページ

●通常時に接続しているモバイルバッテリーには充電は行われないのでご注意ください。

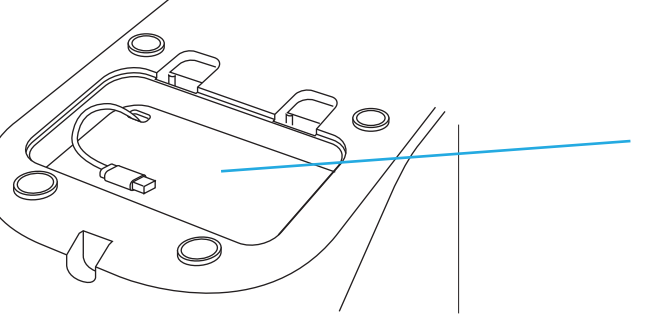

**「バッテリースペース」 モバイルバッテリーを選ぶ際は USB 端子のスペースも含めて検討 してください。**

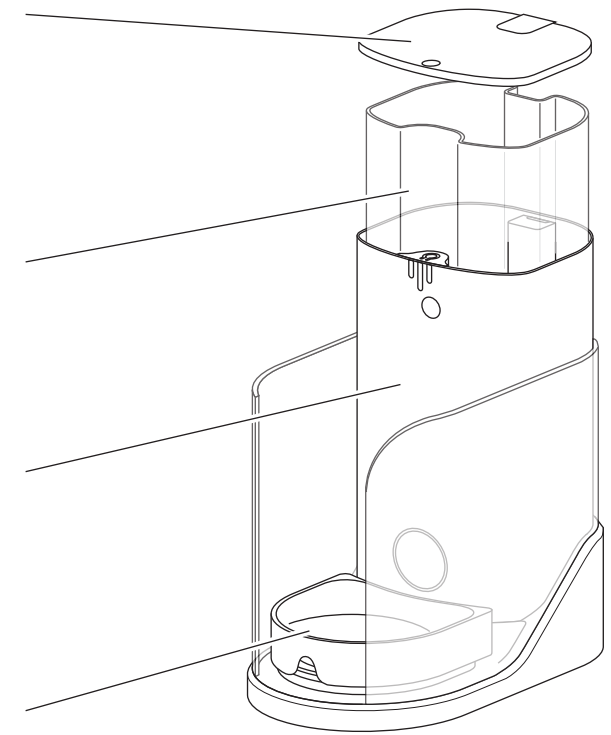

# 重量補正の方法

ボウル上にフードが残って

●CATLINK ONE のボウル上のフード量とアプリ内の表示量が大きくズレる時は、重量補正を行って ください。

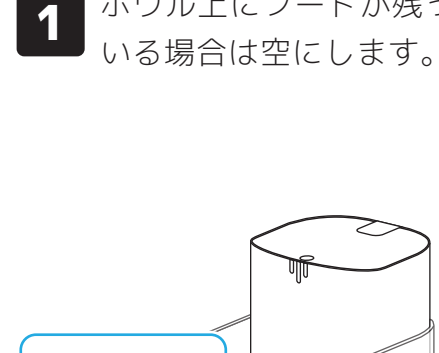

**空にする**

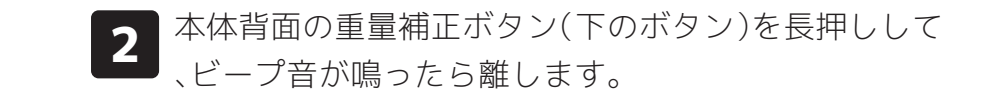

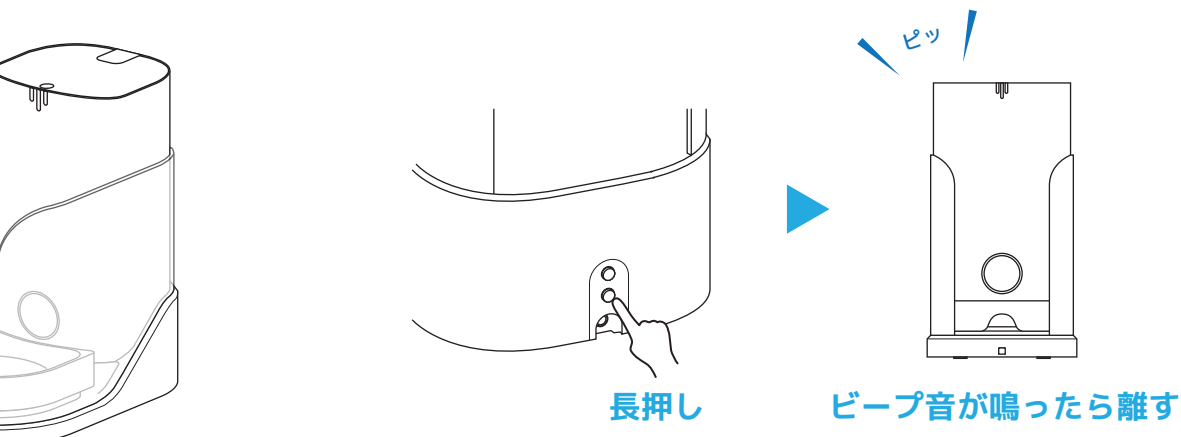

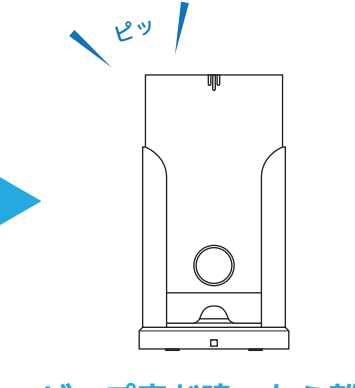

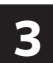

後は自動で補正が行われ、表示が <mark>3</mark> 後<sup>は目動 じ</sup>伸止/<br>「0g」になります。

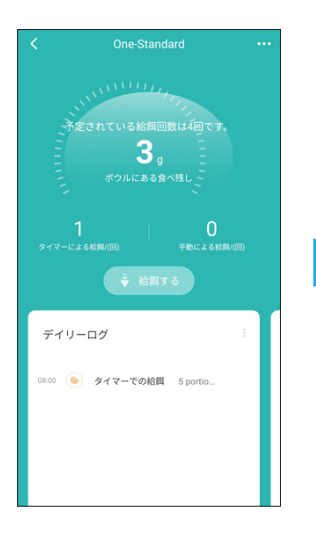

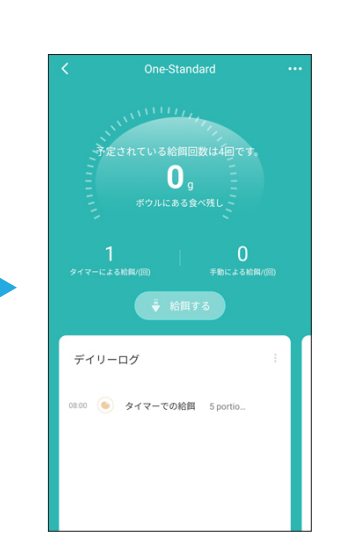

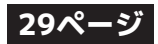

### お困りの時は・よくあるご質問

修理やお問いわせの前に以下の点をご確認ください。

#### **- 接続設定を何度試しても失敗する -**

- ●スマホは 2.4GHz の Wi-Fi に接続されていますか? 5GHz の Wi-Fi には対応していません。 ※確認方法は Wi-Fi ルーターの説明書をご覧いただくか、メーカーにお問い合せください。
- ●Wi-Fi ルーターにセキュリティ機器を取り付けて使用したりしていませんか?
- ●近くに他の家電が置いてあったり、障害物が多くありませんか? 雷波の干渉を受けたり届きに くくなるので、なるべく家電や障害物のない場所に CATLINK ONE を置いてください。
- ●スマホと Wi-Fi ルーターの相性の問題が考えられます。他の機種のスマホでもお試しください。

#### **- CATLINK ONE の接続設定で QR コードを読み込めない -**

●既に接続されている CATLINK ONE の QR コードは読み込めません。

#### **- 2 匹の猫が同時に食べに来た場合記録はどうなるのか -**

●同時に食べに来た場合、先に反応したタグの方のみが記録されます。 ※同時に食べることを防ぐためにフェンスが本体についています。

#### **- 猫の情報を登録しているのに食事状況などが反映されない -**

●猫の情報をアプリに登録するだけでは食事状況は反映されません。必ず『タグがバインドされた 猫の情報』と CATLINK ONE のバインド設定を行なってください。(18 ページ参照)

#### **- タイマー設定した時間になっても給餌が行われない -**

- ●タンクが空になっていませんか?
- ●設定した最大給餌量より多いフードがボウル上に残っているとタイマー給餌は行われません。
- ●タイムゾーンは正しく設定されていますか?異なる地域が設定されていると正しい時間に給餌が 行われません。「Tokyo GMT-09:00」に設定してください。

#### **- スマートフォンにプッシュ通知が送られてこない -**

- ●通信状況によって、通知が来なかったり大幅に遅れることがあります。
- ●プッシュ通知が送られるのは親のみです。子にはプッシュ通知が送られません。

#### **- 日本語設定にしたのにスマホへの通知が英語のままになっている -**

●スマートフォンへの通知はメーカーのサーバーから送られてくるものなので、アプリの言語設定 に関わらず英語で表記されています。

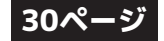

#### **- ペット情報を登録したのにヘルスデータにアイコンが表示されない -**

●ペット情報を登録しても関連付けを行わないと、CATLINK ONE にペット情報が反映されません。

#### - CATLINK ONE の共有設定(または CATLINK ONE とペット情報の関連付け)ができない -

●CATLINK ONE の共有設定 (またはペット情報の関連付け)を行えるのは、親 (元々接続していた人) だけです。子(共有した人)が共有設定や関連付けを設定することはできません。

#### **- CATLINK ONE の共有設定をしたのにペット情報が一覧に反映されていない -**

●本体の共有とペット情報の共有は独立しているので、それぞれ設定する必要があります。

#### **- 共有設定が突然消えてしまった -**

●親が CATLINK ONE との接続を切った場合は子の共有接続も全て解除されます。

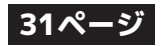

### 無料修理保証について

- ●弊社では CATLINK ONE の無料修理保証を実施しております。(注文日から 12 ヶ月)
- ●無料修理保証は弊社が輸入販売した CATLINK ONE に限ります。他社ショップ、オ ークション、フリマアプリなどで購入した製品は対象外です。
- ●無料修理保証は「期間内の通常使用による故障時の無料修理」を保証するものです。 修理中のペットの世話・健康管理・代品の用意やその他の損害を補償するものでは ありません。また、そのような要求に関しては弊社は一切対応致しかねます。
- ●修理依頼品の梱包・発送作業はお客様自身でお願い致します。(訪問回収は行って おりません)また、お問い合わせ時に簡単な確認作業をお願いする場合があります。 ご協力頂けない場合は大変申し訳ありませんが、それ以上の対応は致しかねます。
- ●修理には弊社に到着後3〜4営業日かかりますので予めご了承ください。(依頼状 況などにより前後します)
- ●その他保証規定の詳細などは同封の「お問い合わせ先について」の案内をご確認く ださい。

### Wi-Fi環境に関する問い合わせについて

- ●Wi-Fi 環境やルーターの設定、スマートフォンの設定・操作等についてのご質問に はお答えできかねます。ご利用の Wi-Fi ルーターのメーカーや携帯電話会社へお問 い合わせ願います。
- ●ご契約のプロバイダーのセキュリティレベルが高く設定され、外部からの通信を許 可しない設定になっていると、接続設定がうまくいかない場合があります。 設定内容の確認・変更方法はご契約のプロバイダーへお問い合せください。

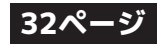